# **CA Agile Vision™**

# **Guida per l'utente Winter 2012**

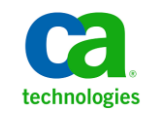

La presente documentazione, che include il sistema di guida in linea integrato e materiale distribuibile elettronicamente (d'ora in avanti indicata come "Documentazione"), viene fornita all'utente finale a scopo puramente informativo e può essere modificata o ritirata da CA in qualsiasi momento.

Questa Documentazione non può essere copiata, trasmessa, riprodotta, divulgata, modificata o duplicata per intero o in parte, senza la preventiva autorizzazione scritta di CA. Questa Documentazione è di proprietà di CA e non potrà essere divulgata o utilizzata se non per gli scopi previsti in (i) uno specifico contratto tra l'utente e CA in merito all'uso del software CA cui la Documentazione attiene o in (ii) un determinato accordo di confidenzialità tra l'utente e CA.

Fermo restando quanto enunciato sopra, se l'utente dispone di una licenza per l'utilizzo dei software a cui fa riferimento la Documentazione avrà diritto ad effettuare copie della suddetta Documentazione in un numero ragionevole per uso personale e dei propri impiegati, a condizione che su ogni copia riprodotta siano apposti tutti gli avvisi e le note sul copyright di CA.

Il diritto a stampare copie della presente Documentazione è limitato al periodo di validità della licenza per il prodotto. Qualora e per qualunque motivo la licenza dovesse cessare o giungere a scadenza, l'utente avrà la responsabilità di certificare a CA per iscritto che tutte le copie anche parziali del prodotto sono state restituite a CA o distrutte.

NEI LIMITI CONSENTITI DALLA LEGGE VIGENTE, LA DOCUMENTAZIONE VIENE FORNITA "COSÌ COM'È" SENZA GARANZIE DI ALCUN TIPO, INCLUSE, IN VIA ESEMPLIFICATIVA, LE GARANZIE IMPLICITE DI COMMERCIABILITÀ, IDONEITÀ A UN DETERMINATO SCOPO O DI NON VIOLAZIONE DEI DIRITTI ALTRUI. IN NESSUN CASO CA SARÀ RITENUTA RESPONSABILE DA PARTE DELL'UTENTE FINALE O DA TERZE PARTI PER PERDITE O DANNI, DIRETTI O INDIRETTI, DERIVANTI DALL'UTILIZZO DELLA DOCUMENTAZIONE, INCLUSI, IN VIA ESEMPLICATIVA E NON ESAUSTIVA, PERDITE DI PROFITTI, INTERRUZIONI DELL'ATTIVITÀ, PERDITA DEL GOODWILL O DI DATI, ANCHE NEL CASO IN CUI CA VENGA ESPRESSAMENTE INFORMATA IN ANTICIPO DI TALI PERDITE O DANNI.

L'utilizzo di qualsiasi altro prodotto software citato nella Documentazione è soggetto ai termini di cui al contratto di licenza applicabile, il quale non viene in alcun modo modificato dalle previsioni del presente avviso.

Il produttore di questa Documentazione è CA.

Questa Documentazione è fornita con "Diritti limitati". L'uso, la duplicazione o la divulgazione da parte del governo degli Stati Uniti è soggetto alle restrizioni elencate nella normativa FAR, sezioni 12.212, 52.227-14 e 52.227-19(c)(1) - (2) e nella normativa DFARS, sezione 252.227-7014(b)(3), se applicabile, o successive.

Copyright © 2011 CA. Tutti i diritti riservati. Tutti i marchi, i nomi commerciali, i marchi di servizio e i loghi citati nel presente documento sono di proprietà delle rispettive aziende.

# **Supporto di CA Agile Vision**

I seguenti tipi di supporto sono disponibili per i clienti di Agile Vision:

### **Supporto di Agile Vision Team Edition**

CA Technologies mette a disposizione degli utenti della [CA Community](https://communities.ca.com/web/agile-vision-global-user-community/welcome) un forum online indipendente che consente di accedere a informazioni su Agile Vision, porre domande e condividere le proprie esperienze con altri utenti.

Supporto telefonico o via posta elettronica non disponibile. Il supporto tecnico di CA non garantisce il monitoraggio dei problemi riportati mediante il forum della community.

Per commenti o richieste relativi alla documentazione, inviare domande o suggerimenti attraverso il forum online della CA Community.

### **Supporto di Agile Vision Enterprise Edition**

CA Technologies mette a disposizione degli utenti un sito che consente di accedere alle informazioni sui prodotti per piccole e grandi aziende. Il sito [http://www.ca.com/worldwide,](http://www.ca.com/worldwide) consente di accedere ai seguenti servizi:

- Informazioni di contatto, quali numeri di telefono e indirizzi di posta, per l'assistenza tecnica e l'assistenza clienti.
- Informazioni sulle community e i forum per gli utenti
- Download dei prodotti e della documentazione
- Linee guida e policy del supporto tecnico di CA
- Altre risorse utili per il vostro prodotto

### **Feedback**

Nel caso in cui si desideri inviare commenti o domande relative alla documentazione, è possibile inviare un messaggio di posta elettronica a [techpubs@ca.com.](mailto:techpubs@ca.com)

Per fornire un feedback sulla documentazione, completare il [sondaggio clienti](http://www.ca.com/docs) disponibile anche sul sito Web del supporto di CA all'indirizzo [http://ca.com/docs.](http://www.ca.com/docs) Per i clienti di Agile Vision Enterprise Edition è disponibile l'assistenza tecnica completa. Per ulteriori informazioni, contattare il [Supporto](http://www.ca.com/worldwide)  [tecnico di CA.](http://www.ca.com/worldwide)

# **Sommario**

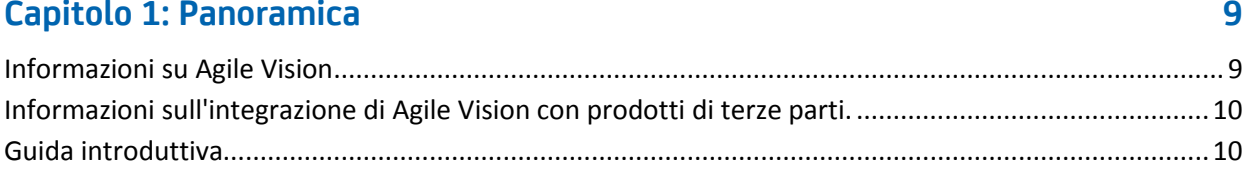

# Capitolo 2: Presentazione

### 13

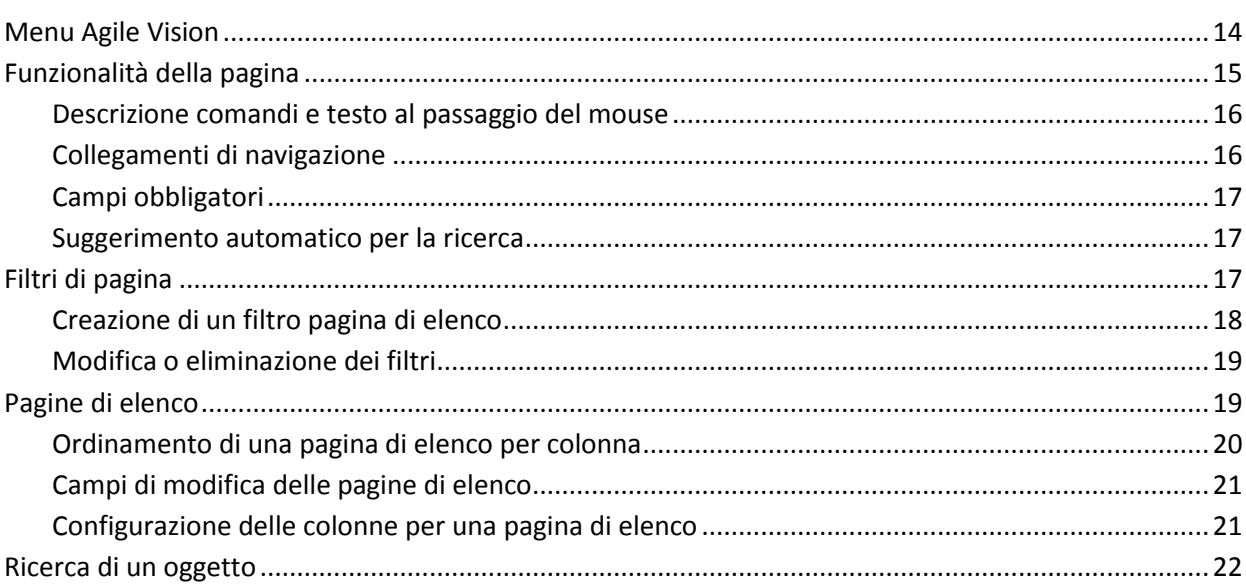

# Capitolo 3: Backlog del prodotto

## 25

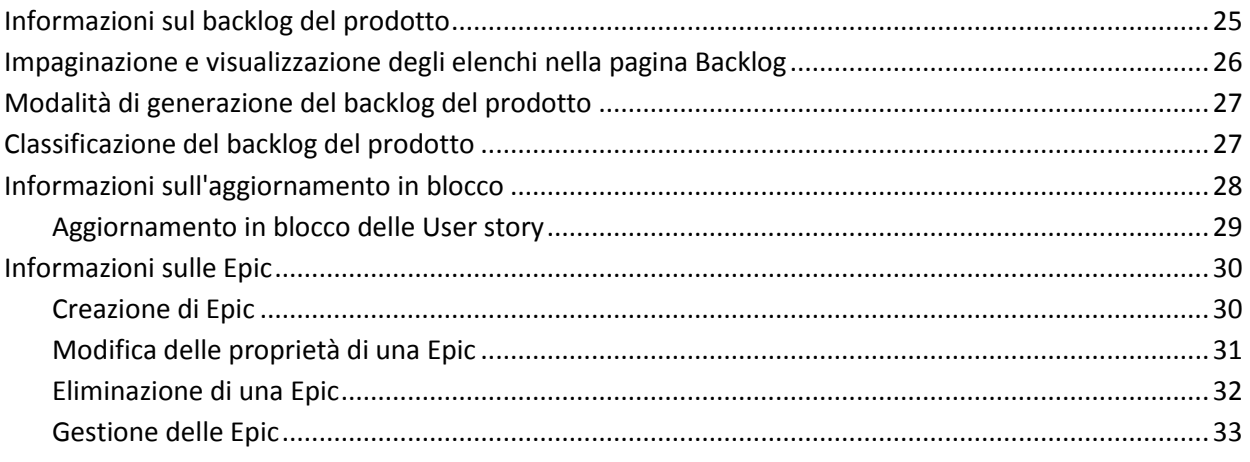

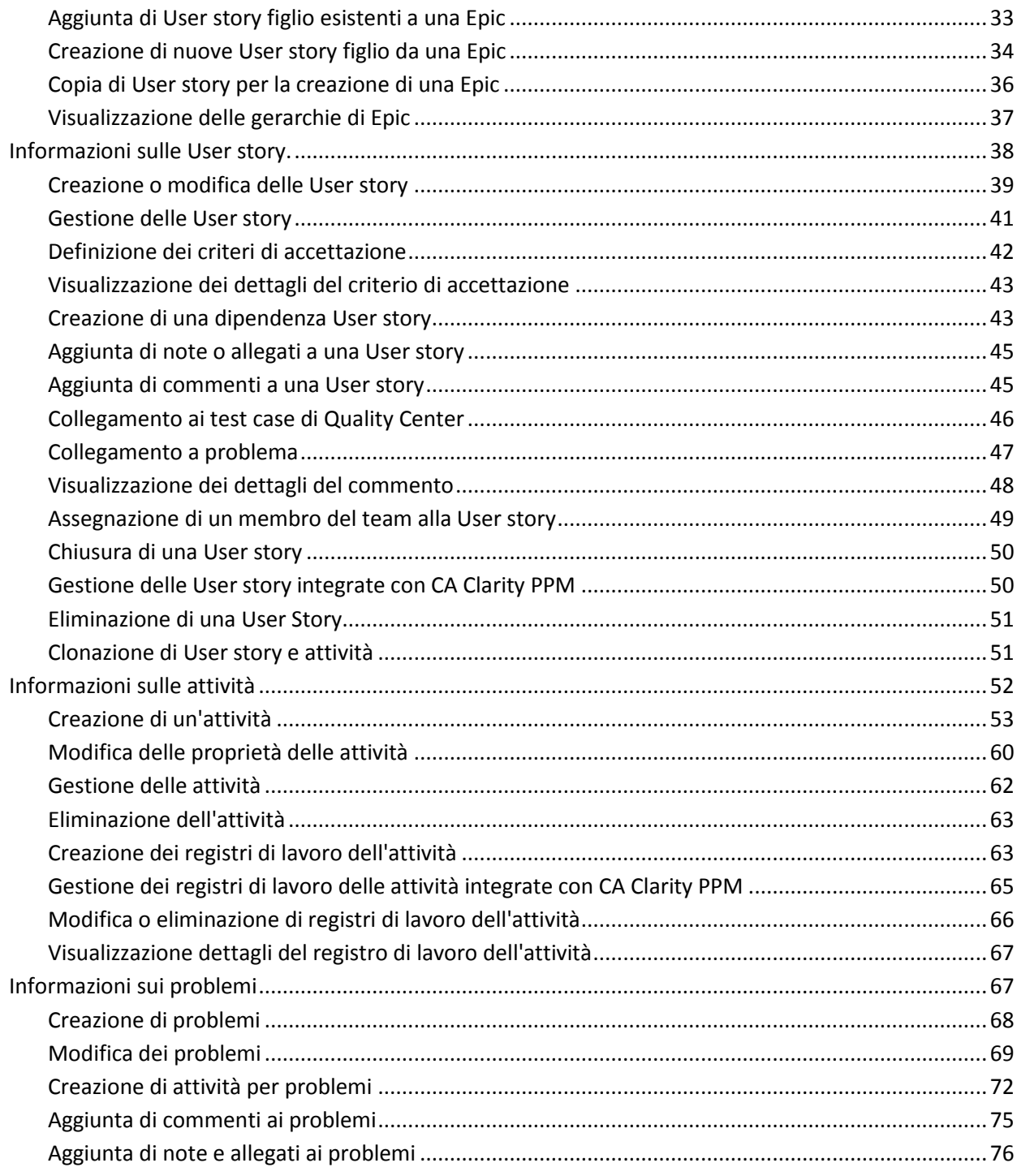

### Capitolo 4: Team  $77$

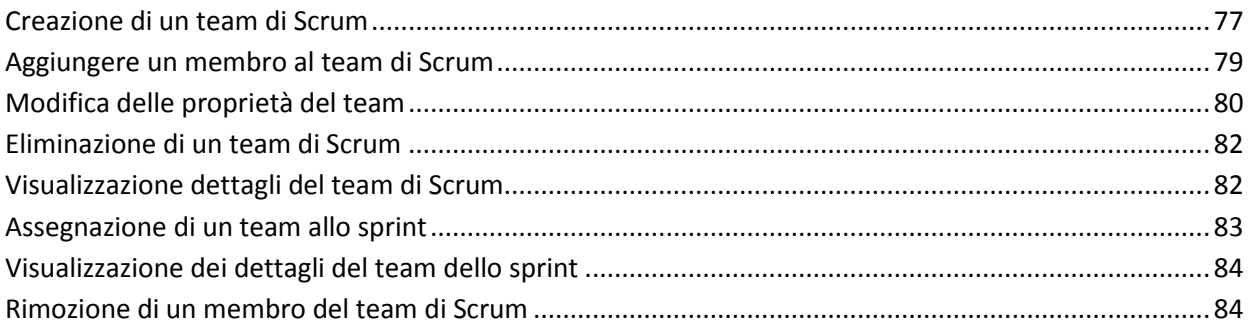

## **Capitolo 5: Sprint**

### 85

103

107

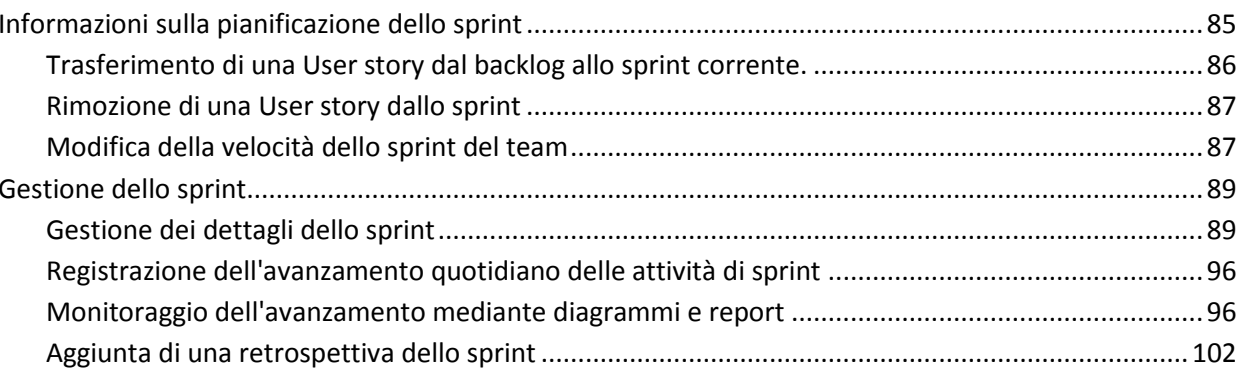

## Capitolo 6: Temi

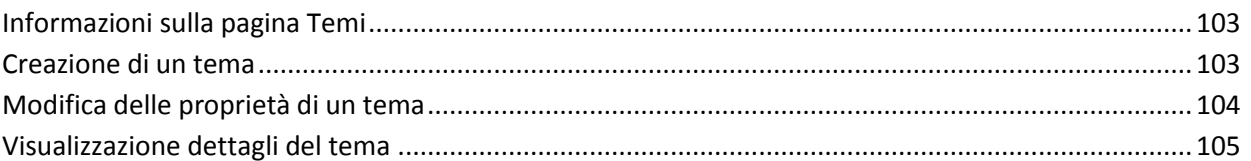

# Capitolo 7: Utilizzo di Chatter

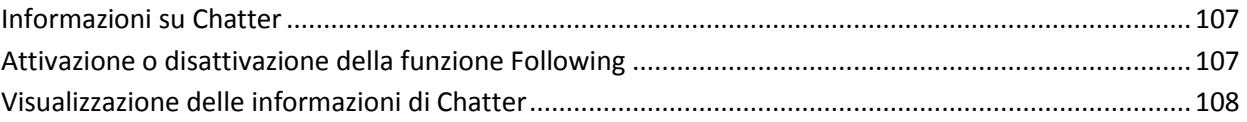

# Appendice A: Riconoscimenti di terzi

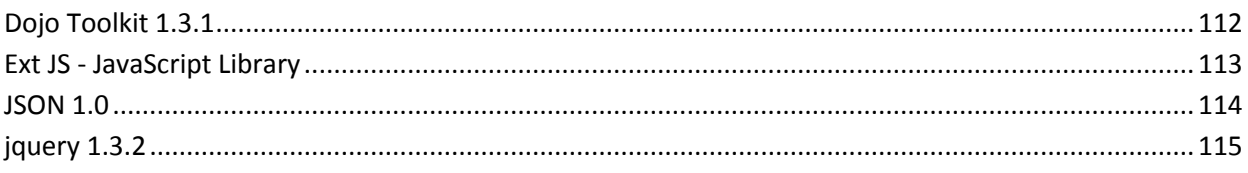

### Sommario 7

### 111

# <span id="page-8-0"></span>**Capitolo 1: Panoramica**

Questa sezione contiene i seguenti argomenti:

[Informazioni su Agile Vision](#page-8-1) (a pagina 9) [Informazioni sull'integrazione di Agile Vision con prodotti di terze parti.](#page-9-0) (a pagina 10) [Guida introduttiva](#page-9-1) (a pagina 10)

# <span id="page-8-1"></span>**Informazioni su Agile Vision**

Agile Vision consente gli utenti di gestire progetti basati sulla metodologia Scrum in un modo semplice ed intuitivo. I team Agile possono pianificare la release dei prodotti in base alla data, la domanda e la capacità. Agile Vision è un prodotto basato sul Web che consente ai membri del team di partecipare alla pianificazione dello sprint e aggiornare gli stati indipendentemente dalla loro ubicazione.

Agile Vision consente ai team di sviluppo Agile di realizzare le seguenti azioni:

- Creare e monitorare gli sprint utilizzando un approccio time-box e sulla base di domanda e capacità
- Creare, aggiornare e scomporre le User story consentendo l'accesso basato sui ruoli per le classi che vengono assegnate ai membri del team
- Organizzare stand-up meeting giornalieri
- Creare diagrammi di burndown
- Eseguire il calcolo della velocità del team
- Visualizzare e gestire lo stato di backlog/attività

**Nota:** la presente guida si basa sul presupposto che la metodologia scrum e la terminologia Agile siano familiari agli utenti di Agile Vision.

# <span id="page-9-0"></span>**Informazioni sull'integrazione di Agile Vision con prodotti di terze parti.**

È possibile configurare Agile Vision per l'integrazione con i seguenti prodotti di terze parti:

- CA Clarity PPM: consente di creare e gestire i requisiti in un ambiente Agile soddisfacendo allo stesso tempo i processi tradizionali di regolamento del progetto.
- JIRA: consente di gestire le User story e i problemi da un unico punto, di registrare i problemi nel backlog e di generare rapporti sui problemi riscontrati per ciascuna User story.
- HP Quality Center (Quality Center): consente di monitorare la qualità del prodotto da ciascuna User story.

Per ulteriori informazioni, consultare la *Guida all'integrazione di CA Agile Vision*.

# <span id="page-9-1"></span>**Guida introduttiva**

Tutti gli utenti che effettuano l'accesso a Agile Vision vengono indirizzati alla pagina iniziale personale. La pagina iniziale contiene i seguenti elementi:

- Un elenco delle attività aperte assegnate all'utente.
- Collegamento alla seguente guida:
	- *Guida introduttiva di Agile Vision*
	- Pagina Modifica User story
	- Muro virtuale (per la gestione delle attività)

### **Elenco attività assegnate**

Vengono visualizzate le seguenti informazioni per ciascuna attività nell'elenco attività:

- Prodotto e release associati
- User story, sprint, team e utente assegnato associati
- Il guasto in ore

Le attività vengono riportate in ordine alfabetico in base alla data di fine dello sprint.

Se non è stata creata né assegnata alcuna attività, l'elenco viene visualizzato vuoto.

Se non si è ancora membri di un team del prodotto, non viene visualizzata alcuna attività assegnata.

Nella pagina dell'elenco attività, è possibile eseguire le seguenti operazioni:

- Fare clic sul titolo dell'attività per visualizzare o modificare i dettagli dell'attività.
- Fare clic sul titolo della User story correlato all'attività per visualizzare o modificare i dettagli della User story.
- Visualizzare l'elenco attività per un altro prodotto, release, sprint, squadra o assegnatario.
- Modificare le proprietà dell'attività in linea tranne le ore restanti, che vengono compilate in base alle ore lavorate effettive.
- Configurare la tabella di attività per aggiungere o rimuovere colonne.
- Indicare se si desidera ricevere i feed di Chatter sull'oggetto di attività.
- Visualizzare le attività filtrate in base a più criteri.

### **Per iniziare**

Per iniziare ad utilizzare Agile Vision, fare clic sul collegamento alla *Guida introduttiva di Agile Vision*. La *Guida introduttiva* fornisce una panoramica delle attività di creazione e gestione di un prodotto in Agile Vision. Questo documento, quindi, guida l'utente attraverso le diverse attività.

Sebbene talvolta sia possibile realizzare una stessa attività seguendo procedure diverse, (ad esempio, la creazione di una User story), la *Guida introduttiva* descriverà un solo metodo. Per visualizzare altri metodi, consultare la Guida in linea.

# <span id="page-12-0"></span>**Capitolo 2: Presentazione**

L'interfaccia utente è organizzata nel seguente modo:

- Intestazione Mostra le seguenti informazioni:
	- Titolo della pagina corrente
	- Nome dell'utente corrente
	- Azioni globali quali **Disconnetti, Indietro**, **Guida in linea**, **Informazioni**, **Impostazioni**, e **Report**.

L'utente Agile Vision può accedere alla pagina Dettagli utente facendo clic sul nome utente. In questa pagina, è possibile visualizzare e modificare le impostazioni di notifica del prodotto e dell'utente per i prodotti assegnati.

#### **Impostazioni**

Consente di accedere alla schermata delle impostazioni personali di SalesForce.com. I diritti di accesso dell'utente determinano il tipo di attività che l'utente può eseguire. Per ulteriori informazioni sull'utilizzo delle impostazioni, accedere alla pagina Impostazioni e fare clic sul collegamento alla guida in linea.

### **Report**

Consente di accedere alla pagina dei report di SalesForce.com. Per ulteriori informazioni sull'utilizzo dei report, accedere alla pagina Report, quindi fare clic sul collegamento alla guida in linea.

- Navigazione: sono disponibili le seguenti opzioni:
	- Menu: in base alle licenze acquistate, è possibile visualizzare i menu Agile Vision, Amministrazione e Product Vision. Tali menu consentono all'utente di accedere a più pagine per la creazione e la gestione di prodotti e requisiti. Posizionare il cursore sul nome di un menu per visualizzarne il contenuto. Quando si seleziona una voce di menu, la barra di navigazione viene visualizzata per mostrare il percorso del menu.
	- Pagina iniziale: l'icona Pagina iniziale posizionata accanto al campo Cerca, consente accedere alla pagina iniziale. Posizionare il cursore sull'icona per visualizzare le opzioni di navigazione alla pagina iniziale o per configurare la pagina iniziale.
	- Cerca: il campo Cerca consente di accedere a oggetti specifici.

■ Area di lavoro: l'area di lavoro viene visualizzata nell'area a tutto schermo posizionata sotto i menu. Nella parte superiore dell'area di lavoro, è possibile visualizzare il percorso di navigazione della pagina attualmente visualizzata. È possibile eseguire la ricerca anche in oggetti come prodotti, problemi e User Story da ogni pagina.

Alcune pagine dell'area di lavoro, ad esempio la pagina Backlog, consentono di visualizzare un layout di riquadro suddiviso. La pagina Dettagli sprint presenta una visualizzazione completa dell'intero sprint su una sola pagina.

È possibile accedere alla maggior parte delle pagine da più punti. Ad esempio, è possibile visualizzare e modificare i dettagli della User story nelle pagine Backlog e Diagrammi e backlog dello sprint. Le pagine Agile Vision consentono di configurare e gestire facilmente i prodotti.

Questa sezione contiene i seguenti argomenti:

[Menu Agile Vision](#page-13-0) (a pagina 14) [Funzionalità della pagina](#page-14-0) (a pagina 15) [Filtri di pagina](#page-16-2) (a pagina 17) [Pagine di elenco](#page-18-1) (a pagina 19) [Ricerca di un oggetto](#page-21-0) (a pagina 22)

## <span id="page-13-0"></span>**Menu Agile Vision**

Il menu Agile Vision consente di accedere alle pagine di gestione degli aspetti dei prodotti Agile. Questa pagina consente di eseguire le operazioni seguenti:

- Visualizzare e gestire il backlog dello sprint
- Creare e gestire le User story
- Creare, gestire ed assegnare team alle User story
- Creare e gestire le attività User story

Il menu Agile Vision raggruppa le attività di pianificazione e gestione nelle seguenti sezioni:

### **Panoramica**

Il menu Panoramica contiene le seguenti pagine personali e di registrazione del prodotto.

- [Pagina iniziale](#page-9-1) (a pagina 10)
- [Dashboard](#page-95-2) (a pagina 96)
- **Chatter**

### **Pianificazione**

L'utente può pianificare e gestire i prodotti e gli sprint utilizzando le selezioni presenti nel menu Pianificazione. È possibile visualizzare i dettagli degli sprint, delle User story e delle attività. Inoltre, consente all'utente di creare e modificare le User story e le attività alle quali partecipa.

Il menu Pianificazione include le seguenti pagine:

- [Backlog](#page-26-0) (a pagina 27)
- [Epic](#page-29-0) (a pagina 30)
- Gerarchia Epic
- [Temi](#page-102-1) (a pagina 103)

### **Monitoraggio dello sprint**

Il menu Monitoraggio sprint consente di pianificare e gestire gli sprint, e di visualizzare i dettagli di sprint, User story e attività. Inoltre, consente all'utente di creare e modificare le User story e le attività per gli sprint a cui partecipa.

Il menu Monitoraggio sprint include le pagine seguenti:

- [Diagrammi e backlog dello sprint](#page-89-0) (a pagina 90)
- [Muro virtuale](#page-90-0) (a pagina 91)
- [Informazioni sullo sprint](#page-89-1) (a pagina 90)
- Feed di Chatter

### **Risorse**

Utilizzare il menu Risorse per completare le attività seguenti:

- Utilizzare i team di Scrum e i membri del team
- Assegnare un team a uno o a più sprint
- Definire la velocità dello sprint del team.

Questo menu include la seguente pagina:

[Team](#page-76-1) (a pagina 77)

## <span id="page-14-0"></span>**Funzionalità della pagina**

Le pagine di Agile Vision e Product Vision offrono diverse funzionalità che consentono un'impostazione e una gestione più facile dei prodotti.

### <span id="page-15-0"></span>**Descrizione comandi e testo al passaggio del mouse**

La descrizione comandi viene visualizzata per i pulsanti e i collegamenti delle pagine di CA Agile Vision e Product Vision. Nelle pagine (ad esempio le pagine dei dettagli) in cui il prodotto o i relativi componenti vengono visualizzati come collegamenti (sottolineati), posizionare il mouse sul testo per visualizzare informazioni utili sul componente. Gli utenti possono visualizzare rapidamente tali informazioni senza abbandonare la pagina corrente. Ad esempio, nella pagina Dettagli User story, al passaggio del mouse sullo sprint viene visualizzato in seguente testo:

- Nome sprint
- Data di inizio e di fine dello sprint
- **Obiettivi**
- Rischi

Se desidera visualizzare ulteriori dettagli oppure modificare le proprietà, fare clic su Visualizza o Modifica all'interno del testo mostrato al passaggio del mouse per accedere alle pagine corrispondenti.

### <span id="page-15-1"></span>**Collegamenti di navigazione**

È possibile accedere alla maggior parte delle pagine da qualsiasi pagina di Agile Vision. Nelle pagine di elenco, le operazioni, come ad esempio Modifica o Visualizza, vengono visualizzate nella colonna Azioni. Facendo clic su Modifica si accede alla pagina di modifica del prodotto o del componente visualizzato. Facendo clic su Visualizza si accede alla pagina dei dettagli.

I nomi dei prodotti e dei relativi componenti vengono visualizzati sotto forma di testo sottolineato. Facendo clic su questi collegamenti si accede alle rispettive pagine dei dettagli. Vengono inoltre visualizzate schede di informazione rapida sotto forma di testo al passaggio del mouse che contengono bottoni per la modifica e la visualizzazione.

Per le pagine che non contengono menu principali, nell'intestazione è disponibile un pulsante Indietro che consente di accedere alla pagina precedente.

È possibile accedere alla pagina iniziale oppure specificare una pagina iniziale personalizzata dalla pagina desiderata. L'icona Pagina iniziale è visualizzata accanto al campo Cerca.

Posizionare il mouse sull'icona per visualizzare le opzioni che consentono di:

- Accedere alla pagina iniziale.
- Impostare la pagina corrente come pagina iniziale.
- Ripristinare come pagina iniziale la pagina iniziale predefinita.

### <span id="page-16-0"></span>**Campi obbligatori**

I campi che presentano un bordo rosso sul lato sinistro sono obbligatori. Non è possibile salvare le modifiche apportate alla pagina se i dati contenuti in tali campi non sono validi.

### <span id="page-16-1"></span>**Suggerimento automatico per la ricerca**

L'opzione suggerimento automatico visualizza un elenco di valori corrispondente ai caratteri immessi nel campo di testo dell'attributo di ricerca. Ad esempio, se vengono immessi i caratteri *Bo* in un campo di testo di ricerca, il sistema visualizza un elenco di valori contenenti la stringa *Bo*. Selezionare il valore appropriato dall'elenco. L'aggiunta di lettere alla stringa raffina ulteriormente i suggerimenti.

## <span id="page-16-2"></span>**Filtri di pagina**

Le pagine di elenco dispongono di un filtro al di sotto dell'intestazione che consente di controllare il contenuto visualizzato nella pagina. Tutti i filtri creati per una pagina di elenco vengono visualizzati nell'elenco a discesa Filtri per la selezione. Il filtro corrente in uso sulla pagina di elenco viene visualizzato nel campo Filtri.

Si tengano presenti i punti seguenti sui filtri:

- Durante l'operazione di filtro, i criteri di selezione vengono applicati alla pagina di elenco. Se si chiude e successivamente si riapre la pagina, l'elenco viene prefiltrato in base ai criteri di selezione impostati nel filtro.
- Qualsiasi filtro creato viene salvato automaticamente.
- È possibile modificare e rimuovere filtri creati in precedenza.
- Per ignorare i criteri di filtro per la pagina di elenco e mostrare l'elenco intero, fare clic su Cancella filtro.
- I filtri vengono salvati nelle diverse sessioni del browser. Se si passa a un browser differente, selezionare di nuovo un filtro per applicarlo.

### <span id="page-17-0"></span>**Creazione di un filtro pagina di elenco**

È possibile creare e salvare più filtri.

### **Per creare un filtro pagina di elenco**

- 1. Aprire la pagina di elenco che si desidera filtrare.
- 2. Fare clic su Aggiungi/Modifica filtro.

Verrà visualizzata la finestra di filtro.

- 3. Selezionare l'opzione Crea nuovo filtro.
- 4. Nella sezione Proprietà, immettere il nome nel campo Nome filtro.
- 5. Effettuare le selezioni desiderate negli elenchi a discesa disponibili al di sotto del campo Nome filtro per selezionare e perfezionare i criteri di filtro.

Il primo elenco a discesa consente di selezionare un campo. Il secondo elenco consente di immettere un operando (ad esempio, maggiore o minore di). Il terzo elenco consente di selezionare un valore per completare i criteri. Gli operandi e i valori delle selezioni di campo variano in base al campo selezionato nel primo elenco a discesa.

- 6. Fare clic su Aggiungi per definire criteri aggiuntivi.
- 7. Al termine, fare clic su Filtro.

La pagina di elenco viene filtrata mediante i criteri definiti, e il filtro viene salvato automaticamente.

### <span id="page-18-0"></span>**Modifica o eliminazione dei filtri**

È possibile modificare il nome di un filtro e i criteri corrispondenti. Questa procedura consente inoltre di eliminare un filtro.

### **Procedere come descritto di seguito:**

1. Aprire la pagina di elenco per il filtro che si desidera modificare, quindi fare clic su Aggiungi/Modifica filtro.

Viene visualizzata la finestra Filtro con l'opzione Mostra filtri esistenti.

2. Nel riquadro sinistro, selezionare il filtro.

Verranno visualizzate le proprietà nel riquadro destro.

3. Modificare il filtro e fare clic su Filtro.

Le modifiche vengono salvate e la pagina di elenco viene filtrata con i nuovi criteri.

# <span id="page-18-1"></span>**Pagine di elenco**

Nelle sezioni seguenti viene descritto come utilizzare la pagina di elenco e gestire le informazioni che contiene:

- [Informazioni sul raggruppamento e sull'ordinamento delle pagine di elenco](#page-19-0) (a pagina 20)
- [Campi di modifica delle pagine di elenco](#page-20-0) (a pagina 21)
- [Configurazione delle colonne per una pagina di elenco](#page-20-1) (a pagina 21)
- [Creazione e gestione dei filtri per l'elenco](#page-16-2) (a pagina 17)

**Nota**: la possibilità di raggruppare le informazioni in base a colonne specifiche non è disponibile nella pagina di elenco Backlog (visualizzazione standard).

L'impostazione del numero di record da visualizzare su una pagina di elenco viene mantenuta per browser e per utente. Se si visualizza lo stesso elenco in un browser differente, impostare di nuovo questo valore.

### <span id="page-19-0"></span>**Ordinamento di una pagina di elenco per colonna**

Nelle pagine i cui dati vengono visualizzati in formato tabella, è possibile ordinare l'elenco in base alle colonne.

Per rimuovere un ordinamento di pagine di elenco e ripristinare l'elenco originale, fare clic su Cancella raggruppamento.

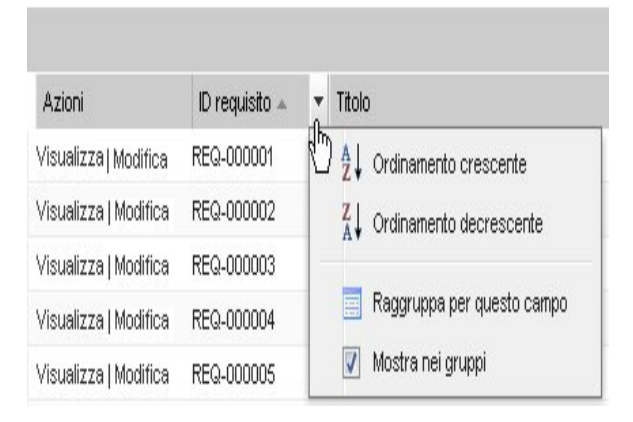

### **Per ordinare una pagina di elenco in base alla colonna**

- 1. Posizionare il cursore sull'intestazione della colonna di elenco.
- 2. Fare clic sul pulsante del menu dell'intestazione della colonna di elenco, quindi eseguire una delle seguenti operazioni:
	- Selezionare Ordine crescente o Ordine decrescente per visualizzare gli elementi dell'elenco in ordine alfabetico.
	- Fare clic su Raggruppa per questo campo per raggruppare gli elementi similari nella stessa colonna dell'elenco.

**Nota**: se l'operazione di ordinamento o raggruppamento viene eseguita in base al campo di colonna contenente più valori, la funzione esegue l'ordinamento in base a ciascun valore del campo della colonna. Ad esempio, se si esegue l'ordinamento di un campo di colonna di prodotto contenente più prodotti per un requisito, la funzione esegue il raggruppamento in funzione di ciascun prodotto.

### <span id="page-20-0"></span>**Campi di modifica delle pagine di elenco**

È possibile apportare modifiche dirette a numerosi campi delle pagine di elenco, senza la necessità di accedere alle pagine dei dettagli dell'elemento di elenco che si desidera modificare.

Per apportare le modifiche, fare clic su un campo della pagina di elenco. Se il campo può essere modificato, verrà attivato per la modifica.

Se si modifica un valore di campo, verrà visualizzato un piccolo triangolo rosso nella parte superiore sinistra del campo per notificare l'aggiornamento del valore. Per salvare le modifiche apportate a un campo modificabile, fare clic su Salva nella parte superiore della visualizzazione di elenco. Per ripristinare i valori originali del campo senza salvare le modifiche, fare clic su Ignora modifiche.

I campi modificabili dispongono dei seguenti strumenti di selezione e modifica:

- Caselle di testo
- Elenchi a discesa

### **Recupero degli elementi eliminati**

Se si elimina accidentalmente un elemento su una pagina di elenco, è possibile recuperarlo dal Cestino.

### **Per recuperare un elemento eliminato**

1. Fare clic su Impostazioni.

Viene visualizzata la pagina delle impostazioni personale.

- 2. Fare clic su Pagina iniziale ed accedere al Cestino.
- 3. Selezionare gli elementi desiderati e fare clic su Recupera.

### <span id="page-20-1"></span>**Configurazione delle colonne per una pagina di elenco**

È possibile scegliere le colonne da visualizzare su alcune pagine di elenco. È possibile rimuovere le colonne predefinite e aggiungere le colonne desiderate. Se si aggiungono campi personalizzati (attributi) per un oggetto Agile Vision, i campi personalizzati sono disponibili per l'aggiunta alle pagine di elenco come colonne.

Ad esempio, se si aggiungono campi personalizzati per le release, i campi personalizzati diventano disponibili per la pagina di elenco delle release.

L'aggiunta di campi personalizzati a un elenco costituisce una personalizzazione. Le modifiche vengono mantenute solamente per l'utente che ha eseguito l'accesso nelle varie sessioni.

È possibile configurare le pagine di elenco in base alla visualizzazione. Durante la configurazione, gli attributi vengono filtrati in base al prodotto selezionato. È possibile selezionare fra attributi predefiniti e specifici del prodotto.

### **Per configurare una pagina di elenco**

1. Aprire la pagina di elenco e fare clic su Configura.

Verrà visualizzata la finestra Configura visualizzazione.

2. Spostare la colonna appropriata dentro o fuori la casella di riepilogo Selezionato mediante i tasti freccia destro e sinistro.

Ordinare anche le colonne sulla pagina di elenco selezionando il campo nella casella di riepilogo Selezionato e mediante i tasti di freccia Su e Giù. È inoltre possibile utilizzare operazioni di trascinamento per spostare le colonne tra le caselle oppure in alto o in basso in una casella.

3. Fare clic su Salva.

### **Per ripristinare la configurazione predefinita per una pagina di elenco**

1. Aprire la pagina di elenco e fare clic su Configura.

Verrà visualizzata la finestra Configura visualizzazione.

2. Fare clic su Ripristina valori predefiniti.

### <span id="page-21-0"></span>**Ricerca di un oggetto**

In base all'appartenenza del prodotto, è possibile eseguire la ricerca di oggetti (ad esempio User story, problemi, attività, release) per il prodotto. L'amministratore di sistema può eseguire la ricerca degli oggetti nell'ambito di tutti i prodotti

**Nota**: potrebbe verificarsi un leggero ritardo durante l'indicizzazione degli elementi appena creati per la ricerca. La visualizzazione dei risultati di ricerca potrebbe richiedere diversi minuti.

#### **Procedere come descritto di seguito:**

1. Nella parte superiore destra dell'area di lavoro, immettere una parola chiave o un numero (ID) nel campo di testo. Ad esempio, immettere un titolo, una descrizione o l'ID di un oggetto.

**Nota**: immettere la stringa di ricerca senza inserire caratteri jolly prima della stringa.

Di seguito si riportano alcuni esempi di stringhe di ricerca corrette ed errate:

#### **Stringa corretta**:

come un utente, 14923

#### **Incorretto**:

\*come utente \*14923

2. Fare clic sull'icona della lente di ingrandimento.

Verrà visualizzata la pagina dei risultati di ricerca. I campi seguenti mostrano le informazioni raggruppate in ordine alfabetico e per tipo di oggetto:

#### **Azione**

Definisce il tipo di azione che è possibile intraprendere relativamente all'oggetto (visualizzare i dettagli o modificare).

### **ID**

Consente di visualizzare l'ID dell'oggetto.

### **Titolo**

Mostra il titolo dell'oggetto.

### **Tipo**

Mostra il tipo di oggetto.

### **Assegnatario**

Mostra l'assegnatario dell'oggetto.

### **Data di creazione**

Visualizza la data di creazione dell'oggetto.

### **Data di aggiornamento**

Mostra la data dell'ultimo aggiornamento dell'oggetto.

Per raggruppare i risultati per colonna fare clic con il tasto destro del mouse sul nome della colonna e selezionare Raggruppa per questo campo. Fare clic su Cancella raggruppamento per reimpostare l'ordine alfabetico per oggetto dei risultati.

# <span id="page-24-0"></span>**Capitolo 3: Backlog del prodotto**

Questa sezione contiene i seguenti argomenti:

[Informazioni sul backlog del prodotto](#page-24-1) (a pagina 25) [Impaginazione e visualizzazione degli elenchi nella pagina Backlog](#page-25-0) (a pagina 26) [Modalità di generazione del backlog del prodotto](#page-26-0) (a pagina 27) [Classificazione del backlog del prodotto](#page-26-1) (a pagina 27) [Informazioni sull'aggiornamento in blocco](#page-27-0) (a pagina 28) [Informazioni sulle Epic](#page-29-0) (a pagina 30) [Informazioni sulle User story.](#page-37-0) (a pagina 38) [Informazioni sulle attività](#page-51-0) (a pagina 52) [Informazioni sui problemi](#page-66-1) (a pagina 67)

# <span id="page-24-1"></span>**Informazioni sul backlog del prodotto**

La pagina Backlog visualizza il backlog del prodotto sotto forma di un elenco ordinato delle User story correnti e future e dei problemi associati per un prodotto.

Il backlog può essere visualizzato come visualizzazione gerarchica o come visualizzazione standard.

Al primo accesso alla pagina Backlog verranno mostrate le User story del primo prodotto di cui l'utente è membro. Se si desidera visualizzare il backlog di altri prodotti, selezionare un nome di prodotto dall'elenco corrispondente.

La colonna Tipo consente di differenziare problemi e User story.

La pagina Backlog consente di eseguire le seguenti attività:

- Classificare il backlog del prodotto ordinando le User story e i problemi in base alla priorità assegnata.
- Visualizzare il riquadro Backlog dello sprint sul lato destro dell'area di lavoro facendo clic sul pulsante con la doppia freccia destra (collegamento per la visualizzazione del backlog dello sprint). Il backlog dello sprint consente di pianificare gli sprint in modo visivo.
- Aggiornare le User story in blocco.

Nella parte superiore dell'area di lavoro è presente uno strumento di impaginazione che consente di esplorare più pagine. Utilizzare questo strumento nel caso in cui il prodotto contenga un numero elevato di story o problemi. È possibile impostare il numero di User story che si desidera visualizzare in ciascuna pagina.

# <span id="page-25-0"></span>**Impaginazione e visualizzazione degli elenchi nella pagina Backlog**

I prodotti di grandi dimensioni possono contenere centinaia di User story. Per impostazione predefinita, Agile Vision mostra 50 User story alla volta nella pagina Backlog. Nella parte superiore dell'area di lavoro è disponibile uno strumento di impaginazione che mostra il numero di User story visualizzate nella pagina. Questo strumento mostra inoltre il numero totale di User story del prodotto.

Utilizzare il campo Mostra e le frecce di navigazione per definire il numero di User story da visualizzate nella pagina e da includere nell'elenco.

- Selezionare il numero massimo di story da visualizzare utilizzando il campo Mostra. Il numero minimo è di dieci story e il massimo è 250. Questa impostazione viene conservata per la pagina e per l'utente.
- Per spostarsi avanti e indietro all'interno delle pagine, fare clic sui pulsanti di navigazione nella parte superiore dell'area di lavoro. Una User story selezionata viene visualizzata con un'ombreggiatura differente.
- Per selezionare e gestire più User story mantenere premuto il tasto CTRL, quindi fare clic e selezionare le singole User story. Selezionare più User story per eseguire le seguenti operazioni:
	- Trascinarle sulla sezione degli sprint del backlog per assegnarli agli sprint. Se si seleziona un team nella sezione degli sprint, è possibile assegnare simultaneamente i membri del team alle User story.
	- Spostare le User story di utente a una posizione nuova nel backlog per collocarli come desiderato. Quando si creano nuove User story, vengono aggiunte nella parte inferiore dell'elenco e classificati come bassi per impostazione predefinita. È possibile trascinarli in una posizione più alta nell'elenco e aumentare la classificazione.

# <span id="page-26-0"></span>**Modalità di generazione del backlog del prodotto**

Attenersi alle seguenti istruzioni per generare il backlog del prodotto:

- [Creare Epic contenenti User story](#page-29-1) (a pagina 30)
- [Creare ed aggiornare le User story](#page-38-0) (a pagina 39)
- [Creare un'attività](#page-52-0) (a pagina 53)
- [Eseguire una classifica dei backlog](#page-26-1) (a pagina 27)
- [Pianificare uno sprint](#page-84-1) (a pagina 85)
- [Creare problemi per i prodotti](#page-67-0) (a pagina 68)

# <span id="page-26-1"></span>**Classificazione del backlog del prodotto**

La pagina Backlog predefinita mostra l'intero backlog dello sprint del prodotto. Le User story e i problemi vengono visualizzati per titolo, release, sprint, assegnatario e altri elementi. L'elenco di backlog viene classificato in base alla priorità, da maggiore a minore.

È possibile classificare le User story modificando il numero di ordinamento della User story oppure mediante il trascinamento della selezione.

**Nota:** se il backlog viene ordinato in una colonna, la classificazione viene disattivata e la colonna N. classificazione viene nascosta. L'ordine di classificazione verrà salvato. Per riabilitare la classificazione fare clic su Abilita classificazione.

Per classificare il backlog mediante il trascinamento della selezione, procedere come segue:

### **Procedere come descritto di seguito:**

- 1. Selezionare una User story o un problema (da qualsiasi punto della riga) con il mouse. La riga selezionata viene evidenziata con un colore diverso e viene visualizzato un messaggio che conferma la selezione della riga.
- 2. Trascinare e rilasciare la riga nella posizione appropriata all'interno della classificazione.

La nuova classificazione viene salvata automaticamente.

Per eseguire la classificazione del backlog mediante la modifica inline:

### **Procedere come descritto di seguito:**

- 1. Selezionare il campo per una User story o problema nel backlog.
- 2. Immettere il numero di classificazione per la User story o problema.
- 3. Premere Invio per concludere l'operazione di modifica.

La classificazione viene aggiornata immediatamente.

4. Ripetere questi passaggi per ciascuna User story o problema che richieda la modifica del numero di classificazione.

# <span id="page-27-0"></span>**Informazioni sull'aggiornamento in blocco**

Sulla pagina Backlog, è possibile aggiornare più User story o problemi alla volta. L'aggiornamento in blocco è utile per modificare un attributo specifico nell'ambito di più User story o problemi invece di aggiornare ciascun elemento singolarmente.

Ad esempio, utilizzare l'aggiornamento in blocco per assegnare più User story o problemi a uno sprint o release oppure per selezionare un assegnatario di più User story o problemi.

È possibile eseguire l'aggiornamento simultaneo di un numero massimo di 250 User story o problemi. Inoltre, durante l'aggiornamento in blocco, è possibile assegnare un problema a un numero massimo di dieci release di correzione e di dieci release interessate.

È possibile selezionare User story o problemi per l'aggiornamento in blocco, ma non è possibile combinare User story e problemi.

Se il valore di attributo viene lasciato vuoto o se viene visualizzata l'opzione Selezionare un valore, l'attributo non verrà aggiornato per le User story o problemi selezionati. Se si seleziona Deselezionato, l'attributo verrà modificato in Deselezionato per tutte le User story o problemi selezionati. Ad esempio, se si seleziona Deselezionato per l'attributo Release, non verrà specificata alcuna release per le User story o problemi inclusi nell'aggiornamento in blocco.

### <span id="page-28-0"></span>**Aggiornamento in blocco delle User story**

È possibile apportare modifiche in blocco a User story e problemi.

### **Procedere come descritto di seguito:**

- 1. Selezionare Backlog dal menu Pianificazione di Agile Vision.
- 2. Nell'elenco Prodotto, selezionare il nome di prodotto per cui si desidera aggiornare User story o problemi.
- 3. Selezionare più User story o problemi facendo clic con il pulsante sinistro del mouse e tenendo premuto il tasto Ctrl. Per selezionare User story consecutive, utilizzare il tasto Maiusc.
- 4. Fare clic con il tasto destro del mouse sulle User story o problemi evidenziati e selezionare Aggiornamento in blocco oppure fare clic su Aggiornamento in blocco.

Verrà visualizzato il popup dell'aggiornamento in blocco.

5. Modificare gli attributi desiderati per gli elementi selezionati e salvare.

# <span id="page-29-0"></span>**Informazioni sulle Epic**

Le Epic vengono utilizzate all'interno dell'ambiente Agile come segnaposto padre per più User story figlio distribuite su sprint e rilasci diversi del prodotto. La pagina Epic visualizza un elenco di tutte le Epic create, il titolo corrispondente, il prodotto associato e lo stato.

La pagina Epic consente di eseguire le seguenti attività:

- [Creare nuove Epic](#page-29-1) (a pagina 30)
- [Visualizzare i dettagli di una Epic](#page-32-0) (a pagina 33)
- [Modificare le proprietà delle Epic](#page-30-0) (a pagina 31)

### <span id="page-29-1"></span>**Creazione di Epic**

Per creare una Epic, l'utente deve essere un membro del prodotto oppure disporre dei privilegi di amministratore.

È inoltre possibile creare una Epic dalla pagina di elenco Epic.

#### **Per creare una Epic:**

- 1. Accedere al menu Agile Vision e selezionare Backlog dal menu Pianificazione.
- 2. Viene visualizzato il backlog del prodotto per il quale si desidera creare la Epic.
- 3. Fare clic su Visualizzazione gerarchia nell'area dell'intestazione.

Il backlog viene visualizzato nella visualizzazione gerarchica.

4. Fare clic su Nuova Epic.

Verrà visualizzata la finestra popup Nuova Epic.

5. Completare i seguenti campi:

### **Titolo**

Definisce il nome della Epic.

### **Assegnatario**

Definisce il membro del team a cui appartiene la Epic.

### **Punti**

Definisce il numero di punti previsti per il completamento della Epica. I valori dei punti devono essere espressi come numeri interi. I valori decimali non sono consentiti.

#### **Priorità**

Definisce la rilevanza della Epic nel prodotto.

**Valori**: Molto alta, Alta, Media, Bassa, Molto bassa, Non prioritario

### **Stato**

Definisce lo stato corrente della Epic.

**Valori:** Pianificato, In corso, Completato, Chiuso

#### **Team**

Specifica il team di Scrum assegnato per il completamento della Epic.

### **Tema**

Definisce il tema al quale appartiene la Epic.

### **Descrizione**

Definisce lo scopo della Epic e fornisce informazioni aggiuntive.

6. Salvare le modifiche apportate e chiudere la finestra.

La nuova Epic viene aggiunta all'elenco.

### <span id="page-30-0"></span>**Modifica delle proprietà di una Epic**

È possibile modificare tutte le proprietà di una Epic, con eccezione del prodotto.

### **Per modificare le proprietà di una Epic**

1. Selezionare Epic dal menu Pianificazione.

Viene visualizzata la pagina di elenco Epic.

- 2. Fare clic su Modifica accanto alla Epic che si desidera modificare. Viene visualizzata la pagina Modifica Epic.
- 3. Modificare i seguenti campi:

### **Titolo**

Definisce il nome della Epic.

### **Punti**

Definisce il numero di punti previsti per il completamento della Epica. I valori dei punti devono essere espressi come numeri interi. I valori decimali non sono consentiti.

### **Stato**

Definisce lo stato corrente della Epic.

**Valori:** Pianificato, In corso, Completato, Chiuso

### **Priorità**

Definisce la priorità assegnata alla Epic.

### **Assegnatario**

Definisce il membro del team a cui appartiene la Epic.

#### **Prodotto**

Mostra il nome del prodotto associato alla Epic.

#### **Team**

Specifica il team di Scrum assegnato per il completamento della Epic.

### **Tema**

Definisce il tema associato alla Epic.

#### **Descrizione**

Definisce lo scopo della Epic e fornisce informazioni aggiuntive.

4. Salvare le modifiche.

### <span id="page-31-0"></span>**Eliminazione di una Epic**

Per eliminare una Epic è necessario che l'utente sia membro del prodotto corrispondente. Eseguire l'operazione di eliminazione dalla pagina Dettagli Epic. Sebbene una Epic venga eliminata, le User story figlio non vengono rimosse. L'eliminazione di una Epic non comporta nessuna modifica dei grafici di burndown.

Per eliminare più Epic simultaneamente, premere il tasto Ctrl e selezionare le Epic che si desidera eliminare nella pagina di elenco Epic. Le Epic selezionate vengono evidenziate.

### <span id="page-32-0"></span>**Gestione delle Epic**

Oltre a visualizzare le informazioni generali riguardanti una Epic, la pagina Dettagli Epic consente di visualizzare e gestire tutte le informazioni relative alla Epic. La pagina Dettagli Epic consente di eseguire le seguenti attività:

- [Modificare le proprietà delle Epic](#page-30-0) (a pagina 31)
- [Eliminare una Epic](#page-31-0) (a pagina 32)
- [Aggiungere User story figlio esistenti](#page-32-1) (a pagina 33)
- [Aggiungere nuove User story figlio](#page-33-0) (a pagina 34)
- Eliminare User story figlio

### <span id="page-32-1"></span>**Aggiunta di User story figlio esistenti a una Epic**

È possibile aggiungere più User story a una Epic, salvo il caso in cui si tratti di User story figlio di altre Epic. È possibile distribuire le User story su più sprint e release purché appartengano allo stesso prodotto della Epic.

Per annullare l'assegnazione di una User story alla Epic, aprire la Epic e, nella sezione User Story, selezionare la User story e fare clic su Rimuovi collegamento.

### **Per aggiungere una User story a una Epic**

1. Selezionare Epic dal menu Pianificazione.

Viene visualizzata la pagina di elenco Epic.

2. Fare clic sul pulsante Visualizza accanto alla Epic alla quale si desidera aggiungere la User story.

Viene visualizzata la pagina Dettagli Epic.

3. Nella sezione User story, fare clic su Aggiungi story figlio.

Viene visualizzata la pagina Aggiungi story figlio.

4. Compilare il seguente campo:

### **User story**

Definisce la User story appartenente alla Epic.

5. Selezionare la User story che si desidera aggiungere, quindi fare clic su Salva e chiudi.

### <span id="page-33-0"></span>**Creazione di nuove User story figlio da una Epic**

Quando una User story viene aggiunta da una Epic,tali User story vengono aggiunte all'elenco della pagina Backlog.

Per annullare l'assegnazione di una User story alla Epic, aprire la Epic e, nella sezione User Story, selezionare la User story e fare clic su Rimuovi collegamento.

### **Per creare una nuova User story figlio da una Epic**

1. Selezionare Epic dal menu Pianificazione.

Viene visualizzata la pagina di elenco Epic.

2. Fare clic sul pulsante Visualizza accanto alla Epic alla quale si desidera aggiungere le User story.

Viene visualizzata la pagina Dettagli Epic.

3. Nella sezione User story, fare clic su Nuova story figlio.

Viene visualizzata la pagina Nuova story figlio.

4. Completare i seguenti campi:

### **Titolo**

Specifica il nome della User story

### **Obbligatorio:** Sì

**Lunghezza massima:** 255 caratteri

**Esempio:** la maggioranza dei team Agile utilizzano il formato: "come \_\_\_ desidero \_\_\_ in modo tale da \_\_\_. Ad esempio: come utente, desidero visualizzare la pagina iniziale al momento dell'accesso in modo tale da poter visualizzare le mie attività correnti".

### **Assegnatario**

Specifica il membro del team proprietario della User story.

**Nota:** è possibile assegnare la User story a un utente Agile Vision non appartenente al team di Scrum proprietario della User story.

**Esempio:**un membro appartenente a un altro team esegue la verifica del codice.

**impostazione predefinita:** l'assegnatario della Epic.

### **Punti**

Definisce il numero di punti previsti per il completamento della User story. I valori dei punti devono essere espressi come numeri interi. I valori decimali non sono consentiti.

#### **Priorità**

Specifica l'importanza della User story nel prodotto.

#### **Valori:**

- Molto alta
- Alta
- Media
- Bassa
- Molto bassa

### **Impostazione predefinita**: Media

#### **Stato**

Specifica lo stato della User story.

**Valori:**

- Pianificato
- In corso
- Completato
- Chiuso
- **Valore predefinito:** Pianificato

### **Team di Scrum**

Specifica il team di Scrum assegnato per il completamento della User story. L'elenco dei team disponibili include solo i team assegnati allo sprint.

**impostazione predefinita:** il team di Scrum della Epic

### **Tema**

Specifica i temi a cui appartiene la User story.

**impostazione predefinita:** il tema della Epic.

### **Descrizione**

Definisce lo scopo della User story e fornisce informazioni aggiuntive.

5. Fare clic su Salva e chiudi.

### <span id="page-35-0"></span>**Copia di User story per la creazione di una Epic**

Per creare una Epic a partire da una User story copiare le informazioni della User story nella Epic. I valori della User story si convertono nei valori predefiniti della Epic. È possibile modificare tutti i valori della Epic, con eccezione del prodotto.

Per impostazione predefinita, la User story si converte nel figlio della nuova Epic. Nel caso in cui si tratti di una User story figlio di un'altra Epic, tale associazione viene annullata e la User story si converte in figlio della nuova Epic. Se lo si desidera, è possibile eliminare la User story dalla Epic.

### **Per copiare una User story in una Epic:**

1. Dalla pagina Backlog, aprire la User story che si desidera copiare in una Epic.

Verrà visualizzata la pagina Dettagli User story.

2. Fare clic su Copia in Epic.

Viene visualizzata la pagina Modifica Epic.

3. Modificare i seguenti campi, quindi fare clic su Salva.

### **Titolo**

Definisce il nome della Epic.

### **Punti**

Definisce il numero di punti previsti per il completamento della Epica. I valori dei punti devono essere espressi come numeri interi. I valori decimali non sono consentiti.

### **Stato**

Definisce lo stato corrente della Epic.

**Valori:** Pianificato, In corso, Completato, Chiuso

### **Priorità**

Definisce la rilevanza della Epic nel prodotto.

**Valori**: Molto alta, Alta, Media, Bassa, Molto bassa, Non prioritario

### **Assegnatario**

Definisce il membro del team a cui appartiene la Epic.
### **Prodotto**

Indica il prodotto associato alla Epic.

## **Team**

Specifica il team di Scrum assegnato per il completamento della Epic.

## **Tema**

Definisce il tema al quale appartiene la Epic.

## **Descrizione**

Fornisce la descrizione della Epic.

## **Visualizzazione delle gerarchie di Epic**

La pagina di Gerarchia Epic mostra le epiche, le User story e le attività collegate alla Epic.

Fare clic su Gerarchia Epic dal menu Pianificazione per visualizzare il backlog in ordine gerarchico. L'opzione Visualizzazione gerarchia consente di visualizzare i seguenti elementi del prodotto selezionato:

- Epic (primo livello).
- User story (livello successivo).
- Attività (ultimo livello).

Il primo livello visualizza le seguenti informazioni per tutte le Epic e User story:

- ID e titolo
- **Priorità**
- Punti
- Assegnatario
- Tipo (Epic o User story)
- Stato

La visualizzazione Gerarchia Epic consente di eseguire le seguenti attività:

- Selezionare il collegamento di titolo per visualizzare i dettagli della Epic, della User story o dell'attività.
- Creare le Epic e fare clic con il pulsante destro del mouse per creare User story e attività.
- Espandere le Epic per visualizzare le User story associate e gli sprint e le release assegnate.
- Espandere le User story per visualizzare le attività associate e lo stato, il team e le ore restanti e stimate corrispondenti.
- Modificare Epic, User story e attività.

# **Informazioni sulle User story.**

Una User story descrive una caratteristica o funzionalità che il team si impegna a realizzare. È possibile creare una User story dalla Pagina iniziale di Agile Vision, dalle pagine Backlog, Diagrammi e backlog dello sprint, Dettagli tema e dalla visualizzazione Gerarchia.

Una volta creata la User story, il campo Prodotto verrà visualizzato in modalità di sola lettura. Non è possibile associare la User story a un prodotto diverso. Tuttavia, è possibile modificare le altre proprietà della User story. Per modificare una User story, aprire la pagina Backlog e fare clic sul pulsante Modifica accanto alla User story che si desidera modificare.

Una volta che un prodotto è stato associato a una release principale, è possibile assegnare la release principale a una User story.

## **Creazione o modifica delle User story**

È possibile creare una User Story per descrivere gli elementi di lavoro di uno sprint. Procedere alla creazione della User story nella pagina di pianificazione del backlog.

### **Procedere come descritto di seguito:**

- 1. Accedere al menu Agile Vision e selezionare Backlog dal menu Pianificazione.
- 2. Viene visualizzato il backlog del prodotto per il quale si desidera creare la story.
- 3. Fare clic su Aggiungi User story.

Viene visualizzata la pagina Modifica User story.

4. Completare o modificare i seguenti campi in base alle proprie esigenze:

## **Titolo**

Specifica il nome della User story

## **Obbligatorio:** Sì

**Lunghezza massima:** 255 caratteri

**Esempio:** la maggioranza dei team Agile utilizzano il formato: "come \_\_\_ desidero in modo tale da . Ad esempio: come utente, desidero visualizzare la pagina iniziale al momento dell'accesso in modo tale da poter visualizzare le mie attività correnti".

### **Stato**

Specifica lo stato della User story.

**Valori:**

- Pianificato
- In corso
- **Completato**
- **Chiuso**
- **Valore predefinito:** Pianificato

#### **Priorità**

Specifica l'importanza della User story nel prodotto.

#### **Valori:**

- Molto alta
- Alta
- Media
- Bassa
- Molto bassa

### **Impostazione predefinita**: Media

### **Story point**

Definisce il numero di punti previsti per il completamento della User story. I valori dei punti devono essere espressi come numeri interi. I valori decimali non sono consentiti.

### **Assegnatario**

Specifica il membro del team proprietario della User story.

**Nota:** è possibile assegnare la User story a un utente Agile Vision non appartenente al team di Scrum proprietario della User story.

**Esempio:**un membro appartenente a un altro team esegue la verifica del codice.

#### **Epic**

Definisce la User story come elemento figlio di una Epic esistente. È possibile spostare una User story da una Epic ad un'altra dalla pagina Modifica della User story.

#### **Descrizione**

Definisce lo scopo della User story e fornisce informazioni aggiuntive.

5. Nella sezione Dettagli prodotto, compilare o modificare i seguenti campi in base alle proprie esigenze:

## **Prodotto**

Specifica il nome univoco del prodotto.

### **Release**

Specifica la release da associare alla User story.

## **Sprint**

Specifica lo sprint per il completamento della User story.

## **Tema**

Specifica i temi a cui appartiene la User story. La User story viene elencata nella pagina Dettagli di ciascun tema selezionato.

### **Team**

Specifica il team di Scrum assegnato per il completamento della User story. L'elenco dei team disponibili include solo i team assegnati allo sprint.

## **Impostazione predefinita:** Nessuno

## **Release principale**

Definisce la release principale a cui è associata la User story. È possibile assegnare la User story a una release principale solamente se il prodotto viene associato a una release principale. Se la release di prodotto viene associata a una release principale, la User story viene assegnata automaticamente alla stessa release principale.

Se si seleziona una release di prodotto associata a una release principale, il campo Release principale della User story viene sovrascritto. Se la User story era stata assegnata originariamente a una release principale diversa, la User story viene assegnata alla stessa release principale della release di prodotto.

6. Fare clic su Salva.

Verrà visualizzata la pagina Dettagli User story. Questa pagina consente di visualizzare e gestire le informazioni relative alla story, nonché di creare attività come elementi secondari.

## **Gestione delle User story**

La pagina Dettagli User story mostra le informazioni di carattere generale corrispondenti alla User story. Questa pagina consente di visualizzare e gestire tutte le informazioni relative a una User story, ad esempio:

- attività
- dipendenze
- commenti
- problemi
- test case

La pagina Dettagli User story consente di eseguire le seguenti attività:

- Modificare le proprietà di una User story
- [Aggiungere allegati](#page-44-0) (a pagina 45)
- [Definire i criteri di accettazione](#page-41-0) (a pagina 42)
- [Creare una dipendenza per un'altra User story](#page-42-0) (a pagina 43)
- [Aggiungere commenti](#page-44-1) (a pagina 45)
- [Clonare la User story](#page-50-0) (a pagina 51)
- [Copiare la User story in una Epic](#page-35-0) (a pagina 36)
- [Visualizzare ed eseguire il collegamento ai problemi](#page-46-0) (a pagina 47)
- [Visualizzare ed eseguire il collegamento ai test case del Quality Center](#page-45-0) (a pagina 46)
- Visualizzare i dettagli del prodotto e della release principale

## <span id="page-41-0"></span>**Definizione dei criteri di accettazione**

La pagina Dettagli User Story consente di definire i criteri di accettazione da utilizzare per determinare se la User story è stata completata. I criteri di accettazione definiscono i requisiti della User story considerati come accettabili per gli stakeholder e il cliente.

## **Per definire i criteri di accettazione**

- 1. Visualizzare la pagina Dettagli User story della User story per la quale si desidera creare i criteri di accettazione.
- 2. Nella sezione Criteri di accettazione, fare clic sull'opzione per creare un nuovo criterio di accettazione.

Viene visualizzata la pagina Criteri di accettazione.

3. Compilare i seguenti campi:

## **Titolo**

Specifica un nome univoco per il criterio di accettazione.

**Lunghezza massima:** 80 caratteri

#### **Stato**

Specifica lo stato del criterio.

### **Valori:**

- Nuovo (predefinito)
- Superato
- Non riuscito
- Posticipata

### **Descrizione**

Definisce il criterio di accettazione.

**Lunghezza massima:** 2000 caratteri

- 4. Effettuare una delle seguenti operazioni:
	- Fare clic su Salva per salvare i criteri e tornare alla pagina Dettagli User story.
	- Fare clic su Salva e crea nuovo per salvare i criteri e crearne dei nuovi.

## **Visualizzazione dei dettagli del criterio di accettazione**

Oltre a visualizzare le informazioni generali del criterio di accettazione, la pagina Dettagli criterio di accettazione consente di modificare o eliminare i criteri di accettazione.

## <span id="page-42-0"></span>**Creazione di una dipendenza User story**

In alcuni casi, una User story richiede come risultato finale la creazione di una funzionalità per un'altra User story, prima della sua implementazione. Ad esempio, il completamento di una User story per l'accesso alla Guida in linea dipende dal completamento di una User story per la creazione del pulsante Guida in linea nell'interfaccia utente. Per riportare tali requisiti, è possibile creare dipendenze nei dettagli della User story. La dipendenza deve corrispondere a una User story appartenente allo stesso prodotto.

Quando viene creata una dipendenza per una User story, vengono aggiornati anche i dettagli della story dipendente nella sezione Dipendenze della User story. I membri del team possono visualizzare i dettagli della dipendenza, la data di completamento della funzionalità, il team, l'assegnatario e lo stato corrente della User story. Fare clic sul titolo della User story dipendente per aprire la pagina Dettagli User story della User story dipendente.

#### **Per creare una dipendenza in una User story**

1. Nella pagina Dettagli User story, fare clic sul'opzione per la creazione di una nuova dipendenza User story.

Viene visualizzata la pagina Modifica dipendenza story.

2. Completare i seguenti campi:

### **Risultato finale**

Definisce la caratteristica o funzionalità necessaria per la User story corrente.

### **Obbligatorio:** Sì

**Lunghezza massima:** 255 caratteri

## **User story per il risultato finale**

Specifica il titolo della User story dalla quale dipende questa User story. Immettere alcuni caratteri del titolo della User story per visualizzare un elenco di suggerimenti.

## **Descrizione**

Specifica il motivo della dipendenza e altre informazioni utili sulla dipendenza.

## **Data di scadenza**

Specifica la data di completamento della funzionalità o caratteristica dipendente. Se la User story dipendente è assegnata a uno sprint, la data di scadenza deve corrispondere al primo giorno dello sprint.

### **Obbligatorio:** Sì

**Lunghezza massima:** 255 caratteri

## **User story dipendente**

Specifica il titolo della User story dipendente. Questo campo viene compilato automaticamente con il titolo della User story corrente e non può essere modificato.

3. Fare clic su Salva.

I dettagli della story vengono aggiornati per riflettere i dettagli della dipendenza.

## <span id="page-44-0"></span>**Aggiunta di note o allegati a una User story**

È possibile allegare a una User story documenti rilevanti, quali la pianificazione dei documenti oppure note e diagrammi, affinché i membri del team possano consultarli.

#### **Per allegare un documento a una User story**

1. Nella pagina Backlog, fare clic sul titolo della User story che si desidera utilizzare.

Viene visualizzata la pagina Dettagli User story.

- 2. Nella sezione delle note e gli allegati, fare clic sull'opzione per allegare il file. Viene visualizzata la pagina per allegare i file.
- 3. Sfogliare e selezionare il percorso o URL del file, quindi fare clic sull'opzione per allegare il file.

Una volta caricato il file, viene visualizzato un messaggio.

4. Fare clic su Completato.

### **Per aggiungere una nota a una User story**

1. Nella pagina Backlog, fare clic sul titolo della User story che si desidera utilizzare.

Viene visualizzata la pagina Dettagli User story.

2. Nella sezione delle note e gli allegati, fare clic su Nuova nota.

Viene visualizzata la pagina di modifica della nota.

- 3. inserire l'oggetto della nota nel campo Titolo.
- 4. immettere il testo della nota nel campo Testo.
- 5. Fare clic su Salva.

## <span id="page-44-1"></span>**Aggiunta di commenti a una User story**

Gli utenti membri del team del prodotto possono aggiungere commenti a una User story. Tali commenti possono essere visualizzati dai membri del team.

Inoltre, è possibile aggiungere commenti ai problemi dalla pagina Dettagli problema seguendo lo stesso procedimento.

#### **Procedere come descritto di seguito:**

- 1. Nella pagina Backlog, fare clic sul titolo della User story. Verrà visualizzata la pagina Dettagli User story.
- 2. Nella sezione Commenti, fare clic su Nuovo commento. Viene visualizzata la pagina Modifica commento User story.
- 3. Verificare o completare i seguenti campi:

### **ID story**

Visualizza l'ID univoco della User story.

## **Titolo**

Visualizza il titolo della User story.

## **Commento**

Definisce il commento della User story.

4. Fare clic su Salva.

Verrà visualizzata la pagina dei dettagli del commento User story contenente i dettagli del commento aggiunto dall'utente.

## <span id="page-45-0"></span>**Collegamento ai test case di Quality Center**

Nel caso in cui Agile Vision sia stato configurato per l'integrazione con Quality Center, è possibile associare una User story ai test case Quality Center esistenti. Il prodotto associato alla User story deve essere associato ad un Quality Center del progetto.

Per ulteriori informazioni, consultare la *Guida all'amministrazione*.

L'eliminazione di un test case dalla pagina Dettagli User story non ne comporta l'eliminazione da Agile Vision, né dal Quality Center. In tal caso verrà rimosso solamente il collegamento tra la User story e il test case.

### **Per collegare una User story a un test case esistente**

1. Nella pagina Backlog, fare clic sul titolo della User story che si desidera utilizzare.

Verrà visualizzata la pagina Dettagli User story.

2. Scorrere fino alla sezione Test case e fare clic su Collegamento a test case.

Viene visualizzata la finestra popup Test case.

- 3. Selezionare una cartella Quality Center per visualizzare i test case contenuti nella cartella.
- 4. Selezionare uno o più test case e fare clic su Salva e chiudi.

I test case selezionati vengono elencati nella sezione Test case dei dettagli della User story.

5. Verificare i seguenti campi per i test case collegati:

## **Proprietario**

Visualizza il proprietario del test case definito nel progetto Quality Center.

### **Titolo**

Visualizza il titolo del test case definito nel progetto Quality Center.

## **Stato**

Visualizza lo stato più recente del test case stato da Quality Center (superato, non riuscito o non eseguito).

## **Additional Comments (Commenti aggiuntivi)**

Visualizza i commenti sul test case, come definito nel progetto Quality Center. Nel caso in cui il test case non venga superato, vengono visualizzati i passaggi non completati.

### **Percentuale di superamento del Test case**

Visualizza i risultati del test da Quality Center.

6. Fare clic sul collegamento di visualizzazione di un test case per visualizzare i dettagli aggiuntivi, quali i passaggi e la descrizione del test.

## <span id="page-46-0"></span>**Collegamento a problema**

È possibile creare un collegamento tra una User story e un problema già esistente nel prodotto. Può trattarsi di un problema generico creato in Agile Vision oppure di un problema integrato importato da JIRA.

### **Per collegare una User story a un problema esistente**

1. Nella pagina Backlog, fare clic sul titolo della User story che si desidera utilizzare.

Verrà visualizzata la pagina Dettagli User story.

2. Scorrere fino alla sezione Problemi e fare clic su Collegamento a problema.

Viene visualizzata la finestra popup Collegamento a problema.

- 3. Nel campo Problema, immettere alcuni caratteri dell'ID o del titolo del problema per individuare e selezionare un problema esistente.
- 4. Fare clic su Salva e chiudi.

I problemi selezionati vengono elencati nella sezione Problema dei dettagli della User story.

- 5. Verificare i campi riportati di seguito per i problemi collegati:
	- ID e titolo problema
	- Stato
	- Assegnatario
	- Gravità
	- Priorità
- 6. Fare clic sul collegamento di visualizzazione di un problema per visualizzare i dettagli aggiuntivi ed eseguire una o più delle seguenti azioni:
	- Modificare il problema
	- Eliminare il problema
	- Creare attività secondarie per il problema
	- Aggiungere un commento al problema
	- Aggiungere note ed allegare file

## **Visualizzazione dei dettagli del commento**

La pagina Dettagli commento visualizza le informazioni relative al commento della User story o del problema, quali:

- Il commento e la User story o problema associato.
- La data e l'ora in cui è stato aggiunto il commento.
- Il membro del team che ha creato il commento e l'autore dell'ultima modifica.

Se l'utente è l'autore del commento oppure dispone dei diritti di amministratore può modificare o eliminare il commento dalla pagina. Facendo clic sui campi Commentato da, Creato da e Last Modified By (Autore ultima modifica) viene attivato un collegamento che consente all'utente di accedere alle pagine dei dettagli.

## **Assegnazione di un membro del team alla User story**

Uno dei membri del team assegnato alla User story ne diviene il proprietario. I membri del team vengono assegnati alle User story nella pagina Dettagli User story. Le attività create per tale User story verranno assegnate automaticamente allo stesso membro del team. Inoltre, è possibile modificare l'assegnazione di un altro membro del team.

La pagina Backlog consente di assegnare un membro del team a una User story.

### **Procedere come descritto di seguito:**

- 1. Accedere al menu Agile Vision e selezionare Backlog dal menu Pianificazione.
- 2. Fare clic su Modifica per la User story che si desidera assegnare.

Verrà visualizzata la pagina Modifica User story.

- 3. Nel campo Assegnatario, immettere il nome del membro del team assegnato alla User story oppure immettere due o più caratteri del nome o cognome dell'utente e selezionare il membro dall'elenco con suggerimento automatico.
- 4. Fare clic su Salva.

La pagina Diagrammi e backlog dello sprint consente di assegnare un membro del team a una User story.

### **Procedere come descritto di seguito:**

- 1. Accedere al menu Agile Vision e selezionare Diagrammi e backlog dello sprint nel menu Monitoraggio sprint.
- 2. Applicare il filtro per visualizzare lo sprint della User story che si desidera assegnare.
- 3. Fare clic su Modifica per la User story che si desidera assegnare.

Viene visualizzata la pagina Modifica User story.

- 4. Nel campo Assegnatario, immettere il nome del membro del team assegnato alla User story oppure immettere due o più caratteri del nome o cognome dell'utente e selezionare il membro dall'elenco con suggerimento automatico.
- 5. Fare clic su Salva.

## **Chiusura di una User story**

Lo stato di una User story può essere modificato in Completato quando tutte le attività associate sono state chiuse. Qualsiasi membro del team associato a un team attivo del prodotto può modificare lo stato della User story in Completato. in genere, il proprietario del prodotto o lo scrum master chiude la User story dopo aver verificato che questa sia conforme ai criteri di accettazione.

## **Per chiudere una User story**

- 1. Accedere al menu Agile Vision e selezionare Backlog dal menu Pianificazione.
- 2. Applicare il filtro per visualizzare la User story che si desidera chiudere.
- 3. Fare clic su Modifica per la User story che si desidera chiudere.

Viene visualizzata la pagina Modifica User story.

4. Nel campo Stato selezionare Chiuso, quindi fare clic su Salva.

## **Gestione delle User story integrate con CA Clarity PPM**

La seguente procedura descrive la modalità di gestione di User story e attività integrate con CA Clarity PPM:

- Per assegnare User story a una release, verificare che siano state registrate ore nelle attività per la User story. Se sono state registrate ore per l'attività, eseguire le seguenti operazioni:
	- Verificare che gli utenti che hanno registrato le ore siano risorse appartenenti al progetto CA Clarity PPM associate alla release.
	- Se gli utenti non appartengono al team di progetto di CA Clarity PPM, aggiungere gli utenti al progetto ed eseguire il processo di sincronizzazione del progetto Agile Vision.
- Per assegnare gli utenti a User story ed attività, verificare che gli utenti siano risorse del team di progetto CA Clarity PPM associato.
- Per rimuovere gli assegnatari da un'attività, verificare che non siano presenti registri di lavoro nell'attività.

Per ulteriori informazioni, consultare la *Guida all'integrazione di Agile Vision*.

## **Eliminazione di una User Story**

Gli utenti membri del team assegnati al prodotto possono eliminare una User story. È possibile eliminare la User story dalla pagina Dettagli User story. Con l'eliminazione della User story vengono eliminati anche i seguenti dettagli della User story:

- Dipendenze richieste dalla User story
- Criteri di accettazione
- Attività della User story.

L'eliminazione di una User story comporta le seguenti modifiche dei diagrammi di burndown:

- Le ore riportate per le attività appartenenti alla User story rimossa vengono eliminate.
- I riferimenti del grafico di burndown vengono adeguati in base alle ore o punti rimossi. L'adeguamento diviene effettivo a partire dal giorno dell'eliminazione della User story*.*
- Le linee di burndown e burnup effettive mostrano i punti o le ore corrispondenti alla User story eliminata e alle sue attività.

## <span id="page-50-0"></span>**Clonazione di User story e attività**

È possibile eseguire la clonazione di una User story e delle attività associate per creare una nuova User story.

Durante la clonazione di una User story vengono applicate le seguenti regole:

- Se la User story appartiene a una Epic, la nuova User story viene creata come figlio della stessa Epic. Questa associazione può essere modificata dopo la clonazione.
- La clonazione include tutti i valori della User story, con eccezione dello stato e del titolo.
- Lo stato predefinito della nuova User story è Pianificato.
- Il titolo della nuova User story è composto dal titolo della User story originale seguita dalla parola Clone.
- Con la clonazione dell'attività, vengono clonati tutti i valori dell'attività originale con eccezione dello stato, che viene impostato su Pianificato.
- I registri di lavoro associati all'attività non vengono clonati.

### **Per clonare una User story**

1. Nella pagina Backlog, fare clic sul titolo della User story che si desidera utilizzare.

Verrà visualizzata la pagina Dettagli User story.

2. Fare clic su Clona.

Per impostazione predefinita, nella pagina Selezionare le attività da clonare sono selezionate per la clonazione tutte le attività.

3. Deseleziona le attività che non si desidera clonare e fare clic su Salva e continua.

Viene visualizzata la pagina Modifica User story.

4. Modificare i valori desiderati e fare clic su Salva.

# **Informazioni sulle attività**

In genere, la User story o problema viene suddiviso in due o più attività. Le attività corrispondono a elementi di lavoro eseguiti da uno o più membri del team nel corso di uno sprint.

Le attività vengono visualizzate nella pagina Diagrammi e backlog dello sprint al di sotto della User story padre corrispondente e nella sezione Attività della pagina Dettagli User story. Le attività vengono visualizzate anche sotto forma di note sul muro virtuale della pagina Dettagli sprint.

Fare clic sul titolo di un'attività per visualizzarne i dettagli.

Se lo stato di un'attività viene modificato in Chiuso dalla finestra popup dell'attività, dai dettagli dell'attività o dal muro virtuale, il valore delle ore restanti dell'attività diventa zero.

È possibile creare anche attività per problemi.

## **Creazione di un'attività**

È possibile creare attività dalle pagine seguenti:

- Backlog del prodotto
- Diagrammi e backlog dello sprint
- Dettagli User story
- Muro virtuale

È possibile creare una nuova attività nella pagina Backlog.

### **Procedere come descritto di seguito:**

- 1. Aprire la pagina Backlog e selezionare il prodotto per cui si desidera creare un'attività.
- 2. Aprire la User story per cui si desidera creare un'attività.
- 3. Individuare la sezione secondaria Attività e fare clic su Nuova attività.

Verrà visualizzata la pagina Nuova attività.

4. Compilare i campi e salvare.

Per ulteriori informazioni sulla procedura consultare la sezione Diagrammi e backlog dello sprint.

È possibile creare un'attività nella pagina Diagrammi e backlog dello sprint.

### **Procedere come descritto di seguito:**

- 1. Nella sezione User story della pagina Diagrammi e backlog dello sprint, selezionare la User story o il problema per cui si desidera creare un'attività.
- 2. Fare clic su Nuova attività.

Verrà visualizzata la finestra popup Crea/Modifica attività.

3. Completare i campi seguenti, e fare clic su Salva e chiudi per completare l'operazione oppure su Salva e Crea nuovo per creare un'altra attività per la User story.

## **Titolo attività**

Definisce il nome dell'attività.

**Obbligatorio:** Sì

#### **Stato**

Specifica lo stato corrente dell'attività.

### **Valori:**

- Pianificato
- In corso
- Chiuso

## **Valore predefinito:** Pianificato

## **Assegnatario**

Specifica il membro del team responsabile del completamento dell'attività.

**Impostazione predefinita:** l'assegnatario della User story, se specificato.

## **Team**

Definisce il team assegnato all'attività.

**Impostazione predefinita:** il team assegnato alla User story.

## **Ore previste**

Definisce il numero di ore previste per il completamento dell'attività, incluse le ore già registrate.

#### **Tipo**

Definisce il tipo di attività.

### **Valori:**

- Implementazione
- QA
- Doc
- Progettazione
- Altro

Impostazione predefinita: **Nessuno**

## **Per creare un'attività dalla pagina Dettagli User story**

1. Aprire la pagina Dettagli User story, quindi fare clic su Nuova attività.

Viene visualizzata la pagina Modifica attività

2. Compilare i seguenti campi:

## **Titolo**

Definisce il nome dell'attività.

## **Obbligatorio:** Sì

### **Stato**

Specifica lo stato corrente dell'attività.

### **Valori:**

- Pianificato
- In corso
- Completato
- Chiuso

**Valore predefinito:** Pianificato.

### **Descrizione**

Definisce lo scopo dell'attività e fornisce informazioni aggiuntive.

## **Assegnatario**

Specifica il membro del team responsabile del completamento dell'attività.

**Impostazione predefinita:** l'assegnatario della User story, se specificato.

### **Tipo**

Definisce il tipo di attività.

## **Valori:**

- Implementazione
- QA
- Doc
- Progettazione
- Altro

## **Impostazione predefinita:** Nessuno

### **Ore previste**

Definisce il numero di ore previste per il completamento dell'attività. Include anche le ore già registrate per l'attività.

## **Ore lavorate**

Visualizza le ore registrate per l'attività.

## **Team**

Specifica il team di Scrum assegnato per il completamento dell'attività.

**impostazione predefinita:** il team di Scrum assegnato alla User story, se specificato.

- 3. Effettuare una delle seguenti operazioni:
	- Per creare l'attività, fare clic su Salva.

Viene visualizzata la pagina dei dettagli dell'attività. Questa pagina consente di modificare le proprietà dell'attività oppure di eliminare l'attività.

■ Per creare l'attività e creare attività aggiuntive, fare clic su Salva e nuovo.

L'attività viene creata e i campi della pagina Modifica attività vengono cancellati.

È possibile creare nuove attività nuove sul muro virtuale.

### **Procedere come descritto di seguito:**

- 1. Fare clic sul menu Agile Vision e selezionare Muro virtuale dal menu Monitoraggio sprint.
- 2. Fare clic su Nuova attività per la User story alla quale si desidera aggiungere un'attività.

Viene aggiunto un nuovo bloc-notes dell'attività alla User story.

3. Fare clic sul nome del bloc-notes dell'attività.

Viene visualizzata la pagina dei dettagli dell'attività.

4. Fare clic su Modifica e completare i seguenti campi:

#### **Titolo**

Definisce il nome dell'attività.

#### **Obbligatorio:** Sì

#### **Stato**

Specifica lo stato corrente dell'attività.

**Valori:**

- Pianificato
- In corso
- Completato
- Chiuso

## **Valore predefinito:** Pianificato

## **Descrizione**

Definisce lo scopo dell'attività e fornisce informazioni aggiuntive.

### **Assegnatario**

Specifica il membro del team responsabile del completamento dell'attività.

## **Tipo**

Definisce il tipo di attività.

## **Valori:**

- Implementazione
- QA
- Doc
- Progettazione
- Altro

## **Ore previste**

Definisce il numero di ore previste per il completamento dell'attività. Questo valore include le ore già registrate.

## **Ore lavorate**

Visualizza il numero di ore già registrate per l'attività.

## **Team**

Definisce il tipo di attività.

## **Valori:**

- Implementazione
- QA
- Doc
- Progettazione
- Altro

È possibile creare un'attività sul muro virtuale

Questa procedura consente di aggiungere rapidamente un'attività senza uscire dal muro virtuale.

### **Procedere come descritto di seguito:**

- 1. Fare clic sul menu Navigazione e selezionare Diagrammi e backlog dello sprint dal menu Pianificazione.
- 2. Visualizzare i dettagli dello sprint di appartenenza della User story, quindi accedere al muro virtuale.
- 3. Fare clic su Nuova attività per la User story alla quale si desidera aggiungere l'attività.

Viene aggiunto un nuovo bloc-notes dell'attività alla User story.

4. Fare doppio clic sul bloc-notes dell'attività, al di sotto del nome.

È ora possibile modificare i campi del bloc-notes dell'attività.

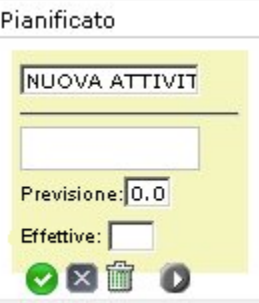

- 5. Compilare i campi nel seguente modo:
	- a. Cancellare il contenuto del campo superiore ed immettere un titolo per l'attività.
	- b. Nel secondo campo, immettere il nome del membro del team assegnato all'attività.
	- c. Immettere il numero di ore previste per il completamento dell'attività.
	- d. Se l'attività è già stata avviata, immettere il numero di ore lavorate. L'utente deve essere membro del team di prodotto. Le ore lavorate vengono aggiunte al registro di lavoro dell'attività con i dettagli relativi alla data di lavoro e al nome utente.
	- e. Se l'attività è già stata avviata, fare clic sulla freccia destra per modificare lo stato dell'attività da Pianificato a In corso.
- 6. Fare clic sul pulsante di controllo per salvare le impostazioni.

## <span id="page-59-0"></span>**Modifica delle proprietà delle attività**

È possibile modificare un'attività nella pagina Diagrammi e backlog dello sprint.

## **Procedere come descritto di seguito:**

- 1. Nella pagina Diagrammi e backlog dello sprint, espandere la User story padre e fare clic su Modifica per l'attività che si desidera modificare.
- 2. Completare i seguenti campi:

## **Titolo**

Definisce il nome dell'attività.

**Obbligatorio:** Sì

## **Stato**

Specifica lo stato corrente dell'attività.

## **Valori:**

- Pianificato
- In corso
- Completato
- Chiuso

**Valore predefinito:** Pianificato

### **Assegnatario**

Specifica il membro del team assegnato all'attività.

## **Team**

Specifica il team di Scrum assegnato per il completamento dell'attività.

## **Ore previste**

Definisce il numero di ore previste per il completamento dell' attività, incluse le ore già registrate per l'attività.

#### **Tipo**

Definisce il tipo di attività.

### **Valori:**

- Implementazione
- QA
- Doc
- Progettazione
- Altro

## **Impostazione predefinita:** Nessuno

3. Fare clic su Salva.

Le proprietà dell'attività vengono aggiornate e viene visualizzata la pagina Diagrammi e backlog dello sprint.

#### **Per modificare le proprietà dell'attività dalla pagina Dettagli User story**

1. Aprire la pagina Dettagli User story, quindi fare clic su Modifica accanto all'attività che si desidera modificare.

Viene visualizzata la pagina Modifica attività

2. Modificare i seguenti campi:

### **Titolo**

Definisce il nome dell'attività.

#### **Obbligatorio:** Sì

## **Stato**

Specifica lo stato corrente dell'attività.

#### **Valori:**

- Pianificato
- In corso
- Completato
- Chiuso

**Valore predefinito:** Pianificato.

#### **Descrizione**

Definisce lo scopo dell'attività e fornisce informazioni aggiuntive.

### **Assegnatario**

Specifica il membro del team responsabile del completamento dell'attività.

**Impostazione predefinita:** l'assegnatario della User story, se specificato.

#### **Tipo**

Definisce il tipo di attività.

### **Valori:**

- Implementazione
- QA
- Doc
- Progettazione
- Altro

### **Ore previste**

Definisce il numero di ore previste per il completamento dell'attività. Include anche le ore già registrate per l'attività.

### **Ore lavorate**

Visualizza il numero di ore già registrate per l'attività.

### **Team**

Specifica il team di Scrum assegnato per il completamento dell'attività.

**impostazione predefinita:** il team di Scrum assegnato alla User story, se specificato.

3. Fare clic su Salva.

## **Gestione delle attività**

La pagina Dettagli attività consente di visualizzare informazioni relative a un'attività, ad esempio:

- Lo stato corrente dell'attività
- Il membro del team di assegnazione
- Ore previste per il completamento
- Numero originale di ore previste per il completamento dell'attività.
- Ore lavorate effettive
- Ore restanti (calcolato)
- La User story associata

Oltre a visualizzare i dettagli dell'attività e dei relativi componenti, è possibile eseguire le seguenti operazioni:

- Fare clic sui collegamenti del titolo della User story, del nome, dell'assegnatario e del nome del team di Scrum per accedere alle rispettive pagine dei dettagli.
- [Modificare le proprietà di un'attività](#page-59-0) (a pagina 60)
- [Eliminare l'attività](#page-62-0) (a pagina 63)
- [Creare i registri di lavoro dell'attività](#page-62-1) (a pagina 63)

## <span id="page-62-0"></span>**Eliminazione dell'attività**

È possibile eliminare un'attività dalla pagina Dettagli User story oppure accedendo alla pagina Diagrammi e backlog dello sprint. In seguito all'eliminazione di un'attività vengono apportate le modifiche seguenti:

- L'attività viene rimossa dalle pagine Diagrammi e backlog dello sprint, Dettagli User story e Muro virtuale.
- Tutte le ore registrate per l'attività vengono rimosse
- I riferimenti del grafico di burndown in ore vengono aggiornati per riflettere il nuovo totale di ore previste per le attività
- Le ore restanti per l'attività eliminata vengono rimosse dalla riga di burndown effettivo.

## <span id="page-62-1"></span>**Creazione dei registri di lavoro dell'attività**

Utilizzare la sezione Registro di lavoro attività della pagina Dettagli attività per registrare le ore giornaliere lavorate dell'attività. È possibile registrare le ore lavorate di un'attività più volte al giorno. Tutte le ore registrate vengono aggregate e riportate in un'unica voce dell'attività per gli utenti. Viene quindi generato automaticamente un ID per tale voce.

Tutte le ore lavorate di un'attività e registrate sul muro virtuale vengono unite in una voce esistente (se presente) nel registro di lavoro dell'attività. Non vengono create nuove voci per le ore registrate più volte nel corso dello stesso giorno.

Il registro di lavoro è disponibile solo per i membri del team del prodotto e gli amministratori.

In base al numero totale di ore giornaliere registrate nei registri di lavoro dell'attività, vengono aggiornati i seguenti elementi:

- Ore restanti per l'attività.
- Ore restanti per lo sprint corrente e applicabili per la modifica delle date nel grafico di burndown.
- Schede attività CA Clarity PPM se la release Agile Vision è collegata a un progetto CA Clarity PPM.

## **Per creare un registro di lavoro dell'attività**

1. Nella pagina Dettagli attività, fare clic sull'opzione per la creazione di un nuovo registro di lavoro dell'attività.

Viene visualizzata la pagina Modifica registro di lavoro.

2. Completare i seguenti campi:

## **Data di lavoro**

Definisce la data per la quale viene creato il registro di lavoro dell'attività. Le date disponibili si basano sulle date dello sprint della User story padre. Se la User story non viene assegnata a uno sprint, selezionare una data delle ultime due settimane, in quanto solitamente i team di Scrum includono sprint di due settimane.

## **Assegnatario**

Definisce l'assegnatario associato all'attività.

## **Ore lavorate**

Definisce il numero di ore registrate per il registro di lavoro dell'attività. Il valore delle ore restanti per l'attività viene calcolato in base al valore delle ore lavorate.

## **Attività**

Visualizza l'attività associata al registro di lavoro dell'attività.

3. Fare clic su Salva.

Viene visualizzata la pagina dei dettagli del registro di lavoro dell'attività.

## **Gestione dei registri di lavoro delle attività integrate con CA Clarity PPM**

La seguente procedura descrive la modalità di gestione dei registri di lavoro delle attività integrate con CA Clarity PPM:

- Per registrare le ore dedicate alle attività dal muro virtuale o dai dettagli dell'attività, l'utente deve essere membro del prodotto a cui appartiene l'attività.
- Per registrare le ore per le attività dai dettagli dell'attività di altri utenti, verificare quanto segue:
	- L'utente dispone dei diritti di amministratore.
	- L'utente per il quale si sta effettuando la registrazione delle ore è una risorsa del team di progetto CA Clarity PPM.
- Per eliminare il registro di lavoro da un'attività, effettuare le seguenti operazioni:
	- Se la scheda attività associata in CA Clarity PPM è aperta, eliminare il registro di lavoro in Agile Vision. Il processo Sincronizzazione scheda attività aggiorna automaticamente la scheda attività di CA Clarity PPM.
	- Se la scheda attività associata in CA Clarity PPM è già stata inoltrata, eliminare il registro di lavoro in Agile Vision ed eseguire l'adeguamento della scheda attività in CA Clarity PPM.

Per ulteriori informazioni, consultare il *Manuale di introduzione a CA Clarity per l'utente*.

■ Per consentire alle risorse di registrare ore per le attività integrate in Agile Vision, aggiungere tali risorse come membri del team nel progetto CA Clarity PPM.

**Nota:** se vengono registrate ore in Agile Vision, attendere il completamento del processo di sincronizzazione della scheda attività prima di inviare la scheda a CA Clarity PPM. Il processo aggiorna la scheda attività con le ultime ore registrate e le attività di Agile Vision. Per pianificare l'esecuzione di questo processo con una maggiore frequenza nel fine settimana, contattare l'amministratore CA Clarity PPM.

## **Registri di lavoro orfani**

Se una risorsa viene eliminata da un progetto in CA Clarity PPM prima della contabilizzazione dei registri di lavoro di tale risorsa, i registri di lavoro diventano orfani, in quanto la risorsa di contabilizzazione corrispondente non esiste più.

In tal caso, il manager di progetto riceve una notifica di posta elettronica automatica per l'esecuzione delle seguenti azioni:

- Eliminare il registro di lavoro in Agile Vision.
- Aggiungere nuovamente la risorsa al team di progetto di CA Clarity PPM per eseguire la registrazione delle ore.

## <span id="page-65-0"></span>**Modifica o eliminazione di registri di lavoro dell'attività**

È possibile modificare o eliminare un registro di lavoro dell'attività nel caso in cui si verifichino le seguenti informazioni:

- L'utente è un amministratore o il proprietario del registro di lavoro.
- La User story è assegnata a uno sprint e la data di lavoro è inclusa nell'intervallo di date della release.

È possibile modificare il registro di lavoro dalla visualizzazione Dettagli attività.

## **Procedere come descritto di seguito:**

- 1. Aprire la pagina Dettagli attività dalla User story o dal Muro virtuale.
- 2. Fare clic su una delle azioni seguenti accanto al registro di lavoro dell'attività, in Registri di lavoro dell'attività:

### **Modifica**

Visualizza le proprietà del registro di lavoro.

## **Canc**

Rimuove il registro di lavoro dall'attività.

## **Visualizzazione dettagli del registro di lavoro dell'attività**

La pagina dei dettagli del registro di lavoro dell'attività consente di visualizzare le informazioni relative al registro di lavoro di un'attività, quali:

- Ore lavorate dell'attività
- Dettagli assegnatario del registro di lavoro dell'attività
- Data del registro di lavoro dell'attività
- Il membro del team che ha creato e modificato il registro di lavoro più recentemente.

Oltre a visualizzare i dettagli del registro di lavoro dell'attività, è possibile eseguire le seguenti operazioni:

- [Modificare il registro di lavoro dell'attività](#page-65-0) (a pagina 66)
- Eliminare il registro [di lavoro dell'attività](#page-65-0) (a pagina 66)

È possibile fare clic sui collegamenti Creato da e Ultima modifica per accedere alle pagine dei dettagli.

# **Informazioni sui problemi**

È possibile creare problemi in Agile Vision e collegarli alle User story.

Se Agile Vision è configurato per l'integrazione con JIRA, è possibile creare problemi in JIRA e gestirli in Agile Vision. Viene eseguita la sincronizzazione tra i problemi in JIRA e in Agile Vision.

Per ulteriori informazioni, consultare la *Guida all'integrazione di Agile Vision*.

I punti assegnati ai problemi e le ore registrate per le attività associate a tali problemi vengono riportati nei grafici di burndown.

Una volta che un prodotto è stato associato a una release principale, è possibile assegnare la release principale a un problema.

## **Creazione di problemi**

È possibile creare problemi ed associarli a release, sprint e team.

#### **Per creare un problema:**

- 1. Nella pagina Backlog, visualizzare il prodotto Agile Vision per il quale si desidera creare il problema.
- 2. Fare clic su Nuovo problema.

Viene visualizzata la finestra popup Nuovo problema.

3. Completare i seguenti campi:

## **Titolo**

Definisce il titolo del problema.

### **Punti**

Definisce il numero di punti previsti per la risoluzione del problema. I valori dei punti devono essere espressi come numeri interi. I valori decimali non sono consentiti.

### **Stato**

Visualizza lo stato del problema.

### **Priorità**

Specifica la priorità del problema in relazione al prodotto.

### **Gravità**

Specifica la gravità del problema in relazione al prodotto.

### **Assegnatario**

Definisce l'assegnatario per il problema. L'assegnatario deve essere un membro del team del progetto.

### **Descrizione**

Fornisce una descrizione del problema.

### **Passaggi da riprodurre**

Definisce i passaggi necessari per riprodurre il problema in Agile Vision.

### **Risultato previsto**

Definisce il risultato previsto dall'utente dopo aver eseguito i passaggi necessari per riprodurre il problema.

### **Risultato corrente**

Definisce il risultato ottenuto dall'utente dopo aver eseguito i passaggi necessari per riprodurre il problema.

#### **Soluzione alternativa**

Definisce la soluzione alternativa per il problema.

## **Rilascio interessato**

Definisce il rilascio per il quale si è presentato il problema. I rilasci disponibili corrispondono al prodotto associato al problema.

### **Rilascio di correzione**

Definisce il rilascio in cui verrà risolto il problema. I rilasci disponibili corrispondono al prodotto associato al problema.

### **Sprint**

Definisce lo sprint in cui verrà risolto il problema. Gli sprint disponibili corrispondono al rilascio di correzione selezionato.

## **Team di Scrum**

Definisce il team assegnato al problema. I team di Scrum disponibili sono basati sul progetto associato al problema.

## **Tema**

Definisce il tema associato al problema. Se il problema è collegato a una User story, il tema corrisponde a quello assegnato alla User story.

### **Release principale**

Definisce la release principale associata al prodotto. È possibile assegnare il problema a una release principale solamente se il prodotto è associato a una release principale.

4. Fare clic su Salva e chiudi.

## **Modifica dei problemi**

È possibile modificare tutti gli attributi di un problema ad eccezione del prodotto associato al problema. Il problema può essere eliminato anche nel caso in cui sia sincronizzato con JIRA. La rimozione del problema da Agile Vision ne comporta l'eliminazione da JIRA.

La modifica di un problema può essere eseguita dalla pagina Backlog oppure da una User story collegata al problema.

#### **Procedere come descritto di seguito:**

1. Dalla pagina Backlog, fare clic su Modifica per il problema JIRA che si desidera modificare.

Viene visualizzata la pagina Modifica problema.

2. Modificare i seguenti campi:

### **Titolo**

Definisce il titolo del problema.

#### **Punti**

Definisce il numero di punti previsti per la risoluzione del problema. I valori dei punti devono essere espressi come numeri interi. I valori decimali non sono consentiti.

#### **Stato**

Visualizza lo stato del problema.

#### **Priorità**

Specifica la priorità del problema in relazione al prodotto.

### **Gravità**

Specifica la gravità del problema in relazione al prodotto.

### **Assegnatario**

Definisce l'assegnatario per il problema. L'assegnatario deve essere un membro del team del progetto.

### **Descrizione**

Fornisce una descrizione del problema.

### **Passaggi da riprodurre**

Definisce i passaggi necessari per riprodurre il problema in Agile Vision.

#### **Risultato previsto**

Definisce il risultato previsto dall'utente dopo aver eseguito i passaggi necessari per riprodurre il problema.

### **Risultato corrente**

Definisce il risultato ottenuto dall'utente dopo aver eseguito i passaggi necessari per riprodurre il problema.

### **Soluzione alternativa**

Definisce la soluzione alternativa per il problema.

### **Rilascio interessato**

Definisce il rilascio per il quale si è presentato il problema. I rilasci disponibili corrispondono al prodotto associato al problema.

## **Rilascio di correzione**

Definisce il rilascio in cui verrà risolto il problema. I rilasci disponibili corrispondono al prodotto associato al problema.

## **Sprint**

Definisce lo sprint in cui verrà risolto il problema. Gli sprint disponibili corrispondono al rilascio di correzione selezionato.

## **Team di Scrum**

Definisce il team assegnato al problema. I team di Scrum disponibili sono basati sul progetto associato al problema.

## **Tema**

Definisce il tema associato al problema. Se il problema è collegato a una User story, il tema corrisponde a quello assegnato alla User story.

3. Fare clic su Salva.

## **Creazione di attività per problemi**

È possibile creare attività per i problemi dalle pagine Backlog, Diagrammi e backlog dello sprint o Dettagli problema per il problema.

## **Creazione di attività di problema dalla pagina Backlog**

Nel caso in cui il problema non sia assegnato a uno sprint o non sia collegato a una User story assegnata a uno sprint, è possibile creare le attività dal Backlog.

### **Procedere come descritto di seguito:**

1. Aprire il problema dalla pagina Backlog.

Viene visualizzata la pagina Dettagli problema.

2. Scorrere fino alla sezione Attività e fare clic su Nuova attività.

Viene visualizzata la pagina Modifica attività

Completare i seguenti campi:

## **Titolo**

Definisce il nome dell'attività.

## **Obbligatorio:** Sì

### **Stato**

Specifica lo stato corrente dell'attività.

## **Valori:**

- Pianificato
- In corso
- Chiuso

**Valore predefinito:** Pianificato

### **Assegnatario**

Specifica il membro del team responsabile del completamento dell'attività.

**Impostazione predefinita:** l'assegnatario del problema, se specificato.

### **Team**

Definisce il team assegnato all'attività.

**Impostazione predefinita:** il team assegnato al problema, se specificato.
#### **Ore previste**

Definisce il numero di ore previste per il completamento dell'attività, incluse le ore già registrate.

#### **Ore lavorate**

Visualizza il numero di ore registrate per l'attività.

#### **Tipo**

Definisce il tipo di attività.

**Valori:**

- Implementazione
- QA
- Doc
- Progettazione
- Altro

#### **Impostazione predefinita:** Nessuno

#### **Creazione di attività di problema dalla pagina Diagrammi e backlog dello sprint**

Nel caso in cui il problema sia assegnato a uno sprint o sia collegato a una User story assegnata a uno sprint, è possibile creare le attività dal Backlog.

È possibile creare un'attività nella pagina Diagrammi e backlog dello sprint.

#### **Procedere come descritto di seguito:**

- 1. Nella sezione User story della pagina Diagrammi e backlog dello sprint, selezionare la User story o il problema per cui si desidera creare un'attività.
- 2. Fare clic su Nuova attività.

Verrà visualizzata la finestra popup Crea/Modifica attività.

3. Completare i campi seguenti, e fare clic su Salva e chiudi per completare l'operazione oppure su Salva e Crea nuovo per creare un'altra attività per la User story.

#### **Titolo attività**

Definisce il nome dell'attività.

**Obbligatorio:** Sì

#### **Stato**

Specifica lo stato corrente dell'attività.

#### **Valori:**

- Pianificato
- In corso
- Chiuso

#### **Valore predefinito:** Pianificato

#### **Assegnatario**

Specifica il membro del team responsabile del completamento dell'attività.

**Impostazione predefinita:** l'assegnatario della User story, se specificato.

#### **Team**

Definisce il team assegnato all'attività.

**Impostazione predefinita:** il team assegnato alla User story.

#### **Ore previste**

Definisce il numero di ore previste per il completamento dell'attività, incluse le ore già registrate.

#### **Tipo**

Definisce il tipo di attività.

#### **Valori:**

- Implementazione
- QA
- Doc
- Progettazione
- Altro

Impostazione predefinita: **Nessuno**

### **Aggiunta di commenti ai problemi**

#### **Per aggiungere commenti a un problema**

- 1. Aprire il problema dalla pagina Backlog. Viene visualizzata la pagina Dettagli problema.
- 2. Scorrere fino alla sezione Commenti e fare clic su Nuovo commento. Viene visualizzata la pagina Modifica commento del problema.
- 3. Immettere i commenti e fare clic su Salva.

Viene visualizzata la pagina dei dettagli del commento

### **Aggiunta di note e allegati ai problemi**

#### **Per aggiungere note a un problema**

1. Aprire il problema dalla pagina Backlog.

Viene visualizzata la pagina Dettagli problema.

2. Accedere alla sezione Notes & attachments (Note ed allegati) e fare clic su Nuova nota.

Viene visualizzata la pagina di modifica della nota.

3. Completare i seguenti campi e fare clic su Salva:

#### **Privato**

Indica se la nota ha carattere privato. Le note private possono essere visualizzate solo dall'utente autore della nota.

#### **Titolo**

Definisce il titolo della nota.

#### **Testo**

Definisce il messaggio della nota.

# **Capitolo 4: Team**

Questa sezione contiene i seguenti argomenti:

[Informazioni sui team](#page-76-0) (a pagina 77) [Creazione di un team di Scrum](#page-76-1) (a pagina 77) [Aggiungere un membro al team di Scrum](#page-78-0) (a pagina 79) [Modifica delle proprietà del team](#page-79-0) (a pagina 80) [Eliminazione di un team di Scrum](#page-81-0) (a pagina 82) [Visualizzazione dettagli del team di Scrum](#page-81-1) (a pagina 82) [Assegnazione di un team allo sprint](#page-82-0) (a pagina 83) [Visualizzazione dei dettagli del team dello sprint](#page-83-0) (a pagina 84) [Rimozione di un membro del team di Scrum](#page-83-1) (a pagina 84)

# <span id="page-76-0"></span>**Informazioni sui team**

È possibile gestire le risorse del team nella pagina Team. È possibile filtrare la pagina per visualizzare i team per progetto o per tutti i progetti.

La pagina Team consente di eseguire le seguenti operazioni:

- [Creare un nuovo team di Scrum](#page-76-1) (a pagina 77)
- [Visualizzare informazioni dettagliate su un team di Scrum](#page-81-1) (a pagina 82)
- [Modificare le proprietà del team di Scrum](#page-79-0) (a pagina 80)

# <span id="page-76-1"></span>**Creazione di un team di Scrum**

È possibile assegnare un team di Scrum a uno o più sprint, e assegnare uno o più team di Scrum a un prodotto.

#### **Per creare un nuovo team di Scrum:**

1. Accedere al menu Agile Vision e selezionare Team dal menu Risorse.

Verrà visualizzata la pagina Team.

2. Fare clic su Nuovo team.

Verrà visualizzata la pagina del nuovo team.

3. Completare i seguenti campi:

#### **Nome team**

Specifica il nome del team di Scrum.

#### **Obbligatorio:** Sì

**Lunghezza massima:** 80 caratteri

#### **Attivo**

Specifica se il team è attivo. I team non attivi non vengono visualizzati come opzioni nei filtri di Agile Vision.

#### **Impostazione predefinita:** Attivo

#### **Velocità prevista**

Definisce il totale di story point previsto che un team di Scrum prevede di completare durante uno sprint. Nel backlog dello sprint, la velocità viene visualizzata come capacità del team.

Questo valore si converte nella velocità predefinita del team per ogni nuovo sprint assegnato. È possibile aggiornare questo valore in base alle proprie esigenze modificando il team dello sprint nella pagina Diagrammi e backlog dello sprint.

#### **Scala story point**

Definisce la scala di story point utilizzata dal team. Immettere un elenco di numeri separato da virgole.

#### **Impostazione predefinita:** successione Fibonacci da 1 a 21

#### **Prodotto**

Specifica il nome univoco del prodotto.

#### **Obbligatorio:** Sì

#### **Ora/ubicazione riunione del team di Scrum**

Specifica l'ora e l'ubicazione delle riunioni giornaliere del team di Scrum.

#### **Ore per giorno**

Definisce il numero di ore base o standard giornaliere di lavoro attivo dei membri del team. Questo valore viene utilizzato per i calcoli di burndown e burnup.

#### **Dominio del team di Scrum**

Specifica il nome del dominio o URL del team.

4. Fare clic su Salva.

Nota: una volta creato, il team di Scrum viene aggiunto automaticamente ai nuovi sprint creati per il prodotto al quale è assegnato il team. È possibile rimuovere il team di Scrum dalle assegnazioni di team predefinite, se desiderato.

Viene visualizzata la pagina Dettagli team. In questa pagina è possibile modificare le informazioni relative al team ed aggiungere membri al team.

# <span id="page-78-0"></span>**Aggiungere un membro al team di Scrum**

Un utente può partecipare come membro del team solamente se è un utente attivo di Agile Vision. Questo passaggio è fondamentale in quanto garantisce una selezione corretta degli utenti che partecipano al prodotto.

**Importante:** Per partecipare al prodotto, (creare e modificare User story, attività, ecc.), l'utente deve essere membro di almeno un team di Scrum assegnato a tale prodotto.

#### **Per aggiungere un nuovo membro al team di Scrum.**

1. Aprire la pagina dei dettagli del team di Scrum, accedere alla sezione Membri del team di Scrum, quindi fare clic sull'opzione per il nuovo membro del team di Scrum.

Viene visualizzata la pagina Modifica per il membro del team di Scrum.

2. Modificare i seguenti campi:

#### **Nome membro**

Specifica l'utente che si desidera aggiungere al team di Scrum. I nomi utente inclusi nell'elenco corrispondono agli utenti SalesForce.com aggiunti precedentemente come utenti di Agile Vision.

#### **Ruolo**

Specifica il ruolo del membro all'interno del team.

#### **Valori:**

- Membro
- Scrum master:
- Proprietario del prodotto:

#### **Note del membro del team**

Specifica informazioni aggiuntive relative al membro del team.

**Lunghezza massima:** 255 caratteri

#### **Team di Scrum**

Specifica il nome del team di Scrum a cui viene aggiunto il membro.

**Impostazione predefinita:** team di Scrum corrente

#### **Obbligatorio:** Sì

#### **Attivo**

Specifica se il membro del team è attivo all'interno del team.

#### **Impostazione predefinita:** Attivo

#### **Allocazione (%)**

Specifica la percentuale di tempo di allocazione del membro al team o al prodotto. Se non viene specificato alcun valore, il membro del team non viene incluso nei diagrammi di allocazione del team.

#### **Valore predefinito:** 100%

- 3. Effettuare una delle seguenti operazioni:
	- Per aggiungere l'utente al team, fare clic su Salva.
		- Il membro del team viene aggiunto e viene visualizzata la pagina dei dettagli del team di Scrum.
	- Per aggiungere l'utente al team e selezionare un altro utente da aggiungere al team, fare clic su Salva e Crea nuovo.

Viene visualizzata la pagina Modifica per il membro del team di Scrum.

# <span id="page-79-0"></span>**Modifica delle proprietà del team**

Una volta creato il team di Scrum è possibile modificarne le proprietà.

#### **Per modificare le proprietà del team di Scrum**

- 1. Accedere al menu Agile Vision e selezionare Team dal menu Risorse. Verrà visualizzata la pagina Team.
- 2. Fare clic su Visualizza per il team di Scrum che si desidera modificare.

Viene visualizzata la pagina Dettagli team.

3. Fare clic su Modifica.

Viene visualizzata la pagina Modifica team

4. Compilare i seguenti campi, quindi fare clic su Salva.

#### **Nome team**

Specifica il nome del team di Scrum.

#### **Obbligatorio:** Sì

#### **Lunghezza massima:** 80 caratteri

#### **Attivo**

Specifica se il team è attivo. I team non attivi non vengono visualizzati come opzioni nei filtri di Agile Vision.

#### **Impostazione predefinita:** Attivo

#### **Velocità prevista**

Definisce il totale di story point previsto che un team di Scrum prevede di completare durante uno sprint. Nel backlog dello sprint, la velocità viene visualizzata come capacità del team.

Questo valore si converte nella velocità predefinita del team per ogni nuovo sprint assegnato. È possibile aggiornare questo valore in base alle proprie esigenze modificando il team dello sprint nella pagina Diagrammi e backlog dello sprint.

#### **Scala story point**

Definisce la scala di story point utilizzata dal team. Immettere un elenco di numeri separato da virgole.

**Impostazione predefinita:** successione Fibonacci da 1 a 21

#### **Prodotto**

Specifica il nome univoco del prodotto.

#### **Obbligatorio:** Sì

#### **Ora/ubicazione riunione del team di Scrum**

Specifica l'ora e l'ubicazione delle riunioni giornaliere del team di Scrum.

#### **Ore per giorno**

Definisce il numero di ore base o standard giornaliere di lavoro attivo dei membri del team. Questo valore viene utilizzato per i calcoli di burndown e burnup.

#### **Dominio del team di Scrum**

Specifica il nome del dominio o URL del team.

# <span id="page-81-0"></span>**Eliminazione di un team di Scrum**

L'eliminazione di un team di Scrum può essere eseguita da un utente Agile Vision con privilegi avanzati. Quando il team di Scrum viene eliminato, vengono apportate le seguenti modifiche:

- I membri del team vengono rimossi dal team
- Lo stato delle User story aperte ed assegnate a membri del team viene modificato in Non assegnato.
- Il team non è più disponibile per l'assegnazione di elementi al prodotto.
- Non è più possibile selezionare il team nel filtro per i diagrammi di velocità e burndown.
- I membri del team la cui unica assegnazione corrisponde al team eliminato, non possono più partecipare al prodotto che diviene accessibile in sola visualizzazione

Il lavoro completato dai membri del team prima dell'eliminazione nei diagrammi può essere visualizzato selezionando Tutti i team. È inoltre possibile visualizzare le pagine dei dettagli e le attività delle User story completate.

# <span id="page-81-1"></span>**Visualizzazione dettagli del team di Scrum**

La pagina dei dettagli del team di Scrum visualizza le informazioni relative al team, inclusi i membri del team. I membri del team possono dare inizio alla partecipazione al prodotto dalla pagina dei dettagli del team di Scrum. Questa pagina consente di eseguire le seguenti operazioni:

- [Modificare le proprietà del team](#page-79-0) (a pagina 80)
- [Aggiungere, modificare ed eliminare membri del team di Scrum](#page-78-0) (a pagina 79)
- [Eseguire il mapping dei colori del muro virtuale](#page-91-0) (a pagina 92)

# <span id="page-82-0"></span>**Assegnazione di un team allo sprint**

**Nota:** questa procedura consente di eseguire l'assegnazione a un team di Scrum esistente, ma non ne crea uno nuovo.

#### **Procedere come descritto di seguito:**

- 1. Accedere al menu Agile Vision e selezionare Informazioni sullo sprint dal menu Monitoraggio sprint.
- 2. Filtrare la visualizzazione per visualizzare lo sprint al quale si desidera assegnare il team.
- 3. Nella sezione Team dello sprint, fare clic su Nuovo team dello sprint.

Verrà visualizzata la pagina Modifica team dello sprint.

4. Completare i seguenti campi, quindi fare clic su Salva.

#### **Team**

Nome del team di Scrum team che si desidera assegnare.

#### **Velocità prevista**

Definisce il totale di story point previsto che un team di Scrum prevede di completare durante uno sprint. Nel backlog dello sprint, la velocità viene visualizzata come capacità del team.

La velocità prevista non modifica i valori generali del team. È possibile accettare il valore specificato nella pagina delle proprietà del team di Scrum, oppure sostituirlo per lo sprint immettendo un nuovo valore. Il nuovo valore si converte nel valore di velocità predefinito del team per ogni nuovo sprint assegnato al team.

#### **Sprint**

Specifica il nome dello sprint. La descrizione comandi visualizza il nome, le date di inizio e di fine, gli obiettivi, i rischi e le release associate dello sprint.

#### **Ore per giorno**

Definisce il numero di ore base o standard giornaliere di lavoro attivo dei membri del team. Questo valore viene utilizzato per i calcoli di burndown e burnup.

Questo valore non modifica i valori generali del team. È possibile accettare il valore del campo Ore per giorno specificato nella pagina delle proprietà del team di Scrum oppure sostituirlo per lo sprint immettendo un nuovo valore.

# <span id="page-83-0"></span>**Visualizzazione dei dettagli del team dello sprint**

La pagina dei dettagli del team dello sprint mostra le informazioni sul team assegnato allo sprint, tra cui il nome del team, le ore per giorno e la velocità. Questa pagina consente di eseguire le seguenti operazioni:

- Visualizzazione dei dettagli dello sprint facendo clic sul collegamento dello sprint
- Modifica dei dettagli relativi al team
- Visualizzazione dei dettagli dell'utente che ha creato o modificato per ultimo il team dello sprint

# <span id="page-83-1"></span>**Rimozione di un membro del team di Scrum**

Un utente di Agile Vision membro dello stesso prodotto può rimuovere un membro del team di Scrumdalla pagina dei dettagli del team di Scrum. In seguito alla rimozione di un membro del team, verranno apportate le seguenti modifiche:

- Il membro del team non viene visualizzato negli elenchi filtrati per il team di Scrum dal quale è stato rimosso.
- Nei diagrammi di burndown basati sull'assegnatario, i riferimenti e il calcolo effettivo di burndown vengono adeguati per riflettere l'eliminazione del membro dal team. I calcoli di burndown non vengono modificati.
- Le assegnazioni di User story o attività dell'utente vengono annullate. Ciò non si applica alle User story o attività con stato Chiuso.
- I membri del team non possono modificare né gestire le User story o attività assegnate al team di Scrum dal quale sono stati rimossi.

# **Capitolo 5: Sprint**

Questa sezione contiene i seguenti argomenti:

[Informazioni sulla pianificazione dello sprint](#page-84-0) (a pagina 85) [Gestione dello sprint](#page-88-0) (a pagina 89)

# <span id="page-84-0"></span>**Informazioni sulla pianificazione dello sprint**

Il team utilizza la sezione Story dello sprint della pagina Backlog per la pianificazione degli sprint successivi. Fare clic sul collegamento Mostra sprint (freccia nera sinistra) per aprire il riquadro Story dello sprint. Fare clic sulla freccia nera sinistra (Nascondi sprint) per chiudere il riquadro. È possibile filtrare il la story dello sprint per release, sprint e team.

Le impostazioni del filtro applicate si convertono nella visualizzazione predefinita per gli accessi futuri alla pagina e vengono mantenute fino alla loro modifica. Saranno disponibili le release associate al prodotto corrente nel backlog del prodotto.

Le story dello sprint sono suddivise in tre sezioni:

- La sezione Story visualizza le User story assegnate a uno sprint. Espandere ciascuna User story per visualizzare le attività necessarie per il completamento. Per impostazione predefinita, il backlog dello sprint elenca le User story per story point in ordine decrescente.
- La sezione Velocità visualizza la velocità del team in un grafico a barre. La Capacità corrisponde al numero massimo di story point che il team può assumere per lo sprint. Viene visualizzato come una barra di colore verde. Il valore della capacità è ottenuto in base al valore Velocità visualizzato nelle proprietà del team di Scrum. La barra Pianificato rappresenta il numero di story point effettivi per il risultato finale dello sprint. La barra viene aggiornata automaticamente quando le User story vengono aggiunte o rimosse dallo sprint. Se gli story point pianificati superano la capacità del team, la barra Pianificato diventa di colore rosso. Il team può utilizzare il diagramma di velocità per visualizzare se il valore della propria capacità sta per essere raggiunto.

**Nota:** il diagramma di velocità viene visualizzato solo se il backlog dello sprint viene filtrato per team.

Durante la pianificazione del carico di lavoro per gli sprint in programma, il team di Scrum esegue le seguenti operazioni:

- Visualizzare i dettagli dello sprint
- Modificare le proprietà dello sprint
- [Classificare il backlog del prodotto](#page-26-0) (a pagina 27)
- [Aggiungere User story allo sprint](#page-85-0) (a pagina 86)
- [Creare attività User story](#page-52-0) (a pagina 53)
- [Definire e perfeziona i criteri di accettazione per la User story](#page-41-0) (a pagina 42)
- [Creare dipendenze User story](#page-42-0) (a pagina 43)
- [Assegnare i membri del team a User story non ancora assegnate.](#page-48-0) (a pagina 49)

### <span id="page-85-0"></span>**Trasferimento di una User story dal backlog allo sprint corrente.**

La pagina Backlog facilita la pianificazione dello sprint in quanto consente di trascinare le User story dal backlog del prodotto allo sprint.

#### **Per trasferire una User story dal backlog del prodotto allo sprint corrente.**

- 1. Nella pagina Backlog, selezionare il nome del prodotto nel campo Prodotto.
- 2. Fare clic sul collegamento Mostra sprint (freccia nera sinistra) per visualizzare l'elenco Story dello sprint. È possibile filtrare la visualizzazione per mostrare il backlog per lo sprint che si desidera utilizzare.
- 3. Selezionare la release, lo sprint e il team per la pianificazione. Selezionare una release e uno sprint. È possibile visualizzare tutti i team appartenenti allo sprint oppure un solo team. Se si seleziona un solo team, è possibile visualizzare il diagramma di velocità per il team. Se si sceglie di visualizzare tutti i team, il diagramma di velocità non viene visualizzato.
- 4. Selezionare e trascinare una User story dal backlog del prodotto in Story dello sprint.

La User story viene aggiunta all'elenco Story dello sprint. Il diagramma di velocità del team viene aggiornato. Lo sprint viene aggiornato nel backlog del prodotto e nei dettagli della User story. La User story viene visualizzata anche nella pagina Diagrammi e backlog dello sprint.

**Nota:** se la User story non dispone di story point, questa non viene inclusa nel calcolo della capacità dello sprint.

### **Rimozione di una User story dallo sprint**

È possibile rimuovere una User story dallo sprint corrente o in fase di pianificazione e ripristinarla nel backlog del prodotto, e procedere all'assegnazione di un altro sprint.

#### **Procedere come descritto di seguito:**

1. Aprire la pagina Backlog dal menu Pianificazione di Agile Vision.

Verrà visualizzata la pagina Backlog.

- 2. Selezionare il prodotto che si desidera utilizzare nello strumento Filtro.
- 3. Visualizzare il riquadro Story dello sprint, quindi selezionare lo sprint contenente la User story che si desidera rimuovere.
- 4. Selezionare la User story e fare clic su Rimuovere dallo sprint.

La User story viene rimossa dallo sprint corrente:

- La User story viene rimossa dalle pagine Story dello sprint e Diagrammi e backlog dello sprint.
- Le informazioni sullo sprint vengono eliminate dalla User story nel backlog del prodotto.

### **Modifica della velocità dello sprint del team**

La velocità prevista per il team può variare a seconda dello sprint. Durante la pianificazione del carico di lavoro per uno sprint, è possibile aggiornare la velocità del team nella pagina Informazioni sullo sprint. Le modifiche vengono riportate immediatamente nella sezione Backlog dello sprint della pagina Backlog.

#### **Procedere come descritto di seguito:**

- 1. Dal menu Agile Vision, fare clic su Informazioni sullo sprint.
- 2. Filtrare la visualizzazione per il prodotto e lo sprint che si desidera modificare.

3. Fare clic su Modifica per il team dello sprint che si desidera aggiornare.

Viene visualizzata la pagina Modifica team dello sprint.

4. Aggiornare i seguenti campi in base alle proprie necessità, quindi fare clic su Salva.

#### **Velocità prevista**

Definisce il totale di story point previsto che un team di Scrum prevede di completare durante uno sprint. Nel backlog dello sprint, la velocità viene visualizzata come capacità del team.

La velocità prevista non modifica i valori generali del team. È possibile accettare il valore specificato nella pagina delle proprietà del team di Scrum, oppure sostituirlo per lo sprint immettendo un nuovo valore. Il nuovo valore si converte nel valore di velocità predefinito del team per ogni nuovo sprint assegnato al team.

#### **Ore per giorno**

Definisce il numero di ore base o standard giornaliere di lavoro attivo dei membri del team. Questo valore viene utilizzato per i calcoli di burndown.

Questo valore non modifica i valori generali del team. È possibile accettare il valore del campo Ore per giorno specificato nella pagina delle proprietà del team di Scrum oppure sostituirlo per lo sprint immettendo un nuovo valore.

# <span id="page-88-0"></span>**Gestione dello sprint**

Lo standup meeting ha lo scopo di mantenere il team aggiornato riguardo le attività di ogni membro e gli eventuali problemi che potrebbero influire sul completamento delle attività. È possibile rivalutare e modificare l'ambito di User story e attività.

Durante lo sprint, il team utilizza le pagine Monitoraggio sprint per gestire lo stato delle attività e delle User story assegnate. È possibile eseguire le attività seguenti:

- Specificare i dettagli dello sprint nella pagina Informazioni sullo sprint, quali date di inizio e di fine, obiettivi e rischi, metriche di ora, note di retrospettiva e informazioni di sistema. Questa pagina contiene inoltre un elenco dei team assegnati allo sprint e la velocità corrispondente.
- Aggiornare User story in Diagrammi e backlog dello sprint e monitorare l'avanzamento dello sprint e del team mediante grafici di burndown e di allocazione.
- Aggiornare lo stato dell'attività nella pagina Muro virtuale.
- I manager e i proprietari di prodotto possono tenere traccia dell'avanzamento dello sprint dalla pagina Diagrammi e backlog dello sprint.
- Al termine di uno sprint, il team descrive le funzionalità ottenute per il risultato finale. Successivamente, il team esegue una fase di retrospettiva per analizzare i problemi verificatisi durante lo sprint e proporre strategie di miglioramento. I commenti risultanti dalla retrospettiva vengono aggiunti alle Informazioni sullo sprint.

### **Gestione dei dettagli dello sprint**

La pagina Monitoraggio sprint consente di visualizzare e gestire tutti gli aspetti dello sprint mediante le azioni seguenti:

- [Visualizzazione e modifica delle informazioni sullo sprint](#page-89-0) (a pagina 90)
- [Gestione delle User story e visualizzazione dei grafici](#page-89-1) (a pagina 90)
- [Utilizzo del muro virtuale](#page-90-0) (a pagina 91)
- [Controllo dell'attività di sprint mediante i feed di Chatter](#page-94-0) (a pagina 95)

#### <span id="page-89-0"></span>**Informazioni sullo sprint**

La pagina Dettagli sprint consente di visualizzare le informazioni relative allo sprint, quali informazioni generali, obiettivi e rischi, metriche dello sprint, commenti di retrospettiva, User Story e team assegnati. È possibile filtrare la visualizzazione per prodotto, sprint e team. Il tipo di visualizzazione selezionato si converte nella visualizzazione predefinita per gli accessi successivi alla pagina.

La pagina Informazioni sullo sprint consente di eseguire le seguenti attività:

- Modificare le proprietà dello sprint
- Eliminare lo sprint
- [Visualizzare i dettagli del team dello sprint](#page-81-1) (a pagina 82)
- [Modificare le proprietà del team dello sprint](#page-79-0) (a pagina 80)

#### <span id="page-89-1"></span>**Diagrammi e backlog dello sprint**

La pagina Diagrammi e backlog dello sprint offre una visualizzazione globale per la gestione dello sprint e contiene un riepilogo e le informazioni dettagliate sullo sprint e le User story e problemi correlati. Nella parte superiore della pagina, è disponibile un riepilogo contenente il nome dello sprint, le date di inizio e di fine e i punti e le ore totali e restanti.

**Nota**: i valori contenuti nel riepilogo riflettono il numero di punti e di ore per le User story visualizzate nella pagina corrente. Per visualizzare i totali dell'intero sprint, verificare che il valore del campo Mostra (che specifica il numero massimo di righe) sia superiore al numero di User story nello sprint (valore massimo: 250).

È possibile espandere le User story e i problemi per visualizzare le attività associate. Fare clic sul titolo di un'attività per visualizzarne i dettagli.

Oltre a visualizzare User story e attività, è possibile visualizzare i grafici seguenti:

- Burndown e burnup dello sprint
- Punti di burndown e burnup
- Allocazione membro del team

La sezione Diagrammi e backlog dello sprint consente inoltre di eseguire le attività seguenti:

- [Visualizzare diagrammi](#page-97-0) (a pagina 98)
- Visualizzazione o modifica dei dettagli della User story, del problema o dell'attività
- Modifica delle User story, dei problemi o delle attività in linea
- Creazione di nuove attività per User story o problemi
- [Gestione delle User story integrate con CA Clarity PPM](#page-49-0) (a pagina 50)
- Configurazione dell'elenco di User story, problemi e attività

#### <span id="page-90-0"></span>**Muro virtuale**

In genere, durante la pianificazione e la gestione di uno sprint, i membri del team possono organizzare le note che rappresentano User story e attività. Le note vengono affisse a una parete o tabellone e spostate manualmente per aggiornare lo stato e i dettagli. Il muro virtuale consente di gestire graficamente le attività. i membri del team possono visualizzare tutte le User story e le attività appartenenti allo sprint.

Le attività vengono disposte per User story e stato. Ogni attività viene visualizzata sotto forma di bloc-notes in cui sono indicati il nome dell'attività, l'utente assegnato e le ore restanti per il completamento dell'attività.

La posizione delle note, ordinate da sinistra a destra nella pagina, indica all'utente lo stato dell'attività, che può essere uno dei seguenti:

- **Pianificato**
- In corso
- **Chiuso**

Sebbene il colore predefinito del bloc-notes sia il verde, ciascun team può codificare il colore dei propri bloc-notes delle attività eseguendo il mapping del colore nella pagina dei dettagli del team.

I membri del team possono gestire le attività del muro virtuale nei seguenti modi:

- [Impostare i colori del muro virtuale](#page-91-0) (a pagina 92)
- [Modificare i dettagli dell'attività](#page-92-0) (a pagina 93)
- [Creare nuove attività](#page-52-0) (a pagina 53)
- [Aggiornare lo stato dell'attività](#page-91-1) (a pagina 92)

#### <span id="page-91-1"></span>**Aggiornamento dello stato delle attività sul muro virtuale**

Il muro virtuale consente di trascinare le attività per aggiornarne lo stato.

Il trasferimento di un'attività su un nuovo stato, ne modifica solamente lo stato. Modificare l'attività per aggiornare il valore delle ore completate e riportarle correttamente nel burndown. Tuttavia, se un'attività viene trascinata sullo stato Chiuso, le ore restanti per tale attività vengono azzerate automaticamente.

#### **Per aggiornare lo stato dell'attività**

Effettuare una delle seguenti operazioni:

- Trascinare il bloc-notes dell'attività e rilasciarlo nella colonna di stato appropriata (ad esempio In corso, Chiuso).
- Fare doppio clic sul bloc-notes dell'attività ed utilizzare i pulsanti posizionati nella parte inferiore del modulo per spostare la nota sullo stato appropriato.
- Fare clic sul titolo dell'attività nella parte superiore del bloc-notes e modificare il campo Stato nella pagina Modifica attività.

Lo stato dell'attività viene aggiornato immediatamente così come i calcoli di burndown e di allocazione del team.

#### <span id="page-91-0"></span>**Impostazione dei colori del muro virtuale**

Le attività visualizzate sul muro virtuale sono di colore verde. È possibile codificare il colore dei bloc-notes dell'attività sul muro virtuale per visualizzare con colori diversi ciascuno stato, tipo o assegnatario dell'attività. È possibile mappare i colori per un solo set di criteri. Il mapping dei colori è specifico per ciascun team e viene impostato nella pagina Modifica team.

#### **Per impostare i colori delle attività sul muro virtuale**

- 1. Accedere al menu Agile Vision e selezionare Team dal menu Risorse.
- 2. Fare clic su Modifica per il team che si desidera aggiornare.

Viene visualizzata la pagina Modifica team

3. Nella sezione Colori muro virtuale, selezionare un criterio per il colore: Stato, Tipo, o Assegnatario.

Vengono visualizzati i valori e colori modello per la selezione corrente. Ad esempio, lo Stato viene indicato con un colore campione diverso per ciascuno stato dell'attività (Pianificato, In corso, Chiuso).

4. Scegliere dei nuovi colori per i valori, quindi fare clic su Salva.

**Nota:** per visualizzare le nuove impostazioni dei colori sul muro virtuale, assicurarsi di impostare il filtro Team per visualizzare il team per il quale è stata eseguita l'impostazione.

#### <span id="page-92-0"></span>**Modifica di un'attività sul muro virtuale**

I membri del team associati al prodotto possono modificare i dettagli dell'attività sul muro virtuale. Il muro virtuale consente di aggiornare facilmente i dettagli dell'attività durante la gestione dello stato delle attività stesse.

Se l'utente non è un membro del team del prodotto, potrà solamente visualizzare il muro virtuale.

#### **Per modificare un'attività sul muro virtuale**

1. Fare doppio clic all'interno del bloc-notes dell'attività che si desidera modificare.

È ora possibile modificare i campi del bloc-notes dell'attività.

- 2. Compilare i campi nel seguente modo:
	- a. Cancellare il campo superiore ed immettere un nuovo titolo attività.
	- b. Nel secondo campo, immettere il nome del membro del team assegnato all'attività.
	- c. Immettere il numero di ore previste per il completamento dell'attività.
	- d. Immettere il numero di ore lavorate.
	- e. Fare clic sui pulsanti freccia destra o freccia sinistra per trasferire l'attività su un nuovo stato.
- 3. Fare clic sul pulsante di controllo per salvare le modifiche.

#### **Per modificare un'attività sul muro virtuale**

- 1. Fare clic sul titolo del bloc-notes dell'attività che si desidera modificare. Viene visualizzata la pagina dei dettagli dell'attività.
- 2. Fare clic su Modifica.

Viene visualizzata la pagina Modifica attività

3. Compilare i seguenti campi, quindi fare clic su Salva.

#### **Titolo**

Definisce il nome dell'attività.

#### **Obbligatorio:** Sì

#### **Stato**

Specifica lo stato corrente dell'attività.

#### **Valori:**

- Pianificato
- In corso
- Completato
- Chiuso

**Valore predefinito:** Pianificato.

#### **Descrizione**

Definisce lo scopo dell'attività e fornisce informazioni aggiuntive.

#### **Assegnatario**

Specifica il membro del team responsabile del completamento dell'attività.

#### **Tipo**

Definisce il tipo di attività.

#### **Valori:**

- Implementazione
- QA
- Doc
- Progettazione
- Altro

#### **Ore previste**

Definisce il numero di ore previste per il completamento dell'attività.

#### **Ore lavorate**

Definisce il numero di ore lavorate per l'attività.

#### **Team**

Specifica il team di Scrum assegnato per il completamento dell'attività.

#### <span id="page-94-0"></span>**Attività di sprint mediante i feed di Chatter**

È possibile visualizzare gli aggiornamenti di sprint da Chatter sulla pagina dei feed di Chatter. Ad esempio è possibile visualizzare dettagli quali autore dello sprint e relativa data e ora di creazione. È inoltre possibile commentare l'aggiornamento o allegare un file o un collegamento all'aggiornamento.

#### **Modifica dello stato della User story**

Durante l'avanzamento della User story dalla fase di pianificazione al completamento, è possibile aggiornare lo stato della User story nella pagina Dettagli User story.

#### **Per modificare lo stato della User story**

- 1. Accedere al menu Agile Vision e selezionare Diagrammi e backlog dello sprint dal menu Monitoraggio sprint.
- 2. Applicare il filtro per visualizzare lo sprint contenente la User story che si desidera utilizzare.
- 3. Fare clic su Modifica per la User story che si desidera aggiornare.
- 4. Nel campo Stato, selezionare il nuovo stato, quindi fare clic su Salva.

#### **Visualizzazione delle dipendenze della User story**

È possibile visualizzare sia le dipendenze dipendenti da una User story che quelle richieste dalla User story stessa. Nella pagina Dettagli User story, il nome della dipendenza è un collegamento che consente di accedere alla pagina Dettagli User story. Questa pagina consente di visualizzare il titolo della dipendenza, la User story per la quale si richiede un risultato finale, la data di scadenza, la User story dipendente, e una descrizione della dipendenza.

Dalla pagina Dettagli dipendenza story è possibile eseguire le seguenti azioni:

- Modificare la dipendenza
- Visualizzare i dettagli della User story per la quale si richiede il risultato finale

### **Registrazione dell'avanzamento quotidiano delle attività di sprint**

I membri del team, i proprietari del prodotto e i responsabili della gestione possono monitorare le attività dello sprint e verificare l'avanzamento dei membri del team mediante le seguenti operazioni:

- Visualizzazione e aggiornamento dei commenti e delle annotazioni nelle pagine Dettagli sprint e Dettagli User story.
- Visualizzazione dei grafici di avanzamento dello sprint e dei report nella pagina Diagrammi e backlog dello sprint
- Discussione sullo stato dell'attività durante i standup meeting
- Utilizzo del muro virtuale per aggiornare l'avanzamento dell'attività

### **Monitoraggio dell'avanzamento mediante diagrammi e report**

#### **Visualizzazione dei diagrammi nella pagina Dashboard**

La pagina Dashboard contiene quattro diagrammi configurabili. È possibile filtrare individualmente ciascun diagramma per creare un diagramma specifico per un prodotto, consentendo agli utenti di creare una visualizzazione personalizzata. Ad esempio, un utente può creare i seguenti diagrammi:

- Un grafico di burndown in ore per la release 1 del prodotto A per un team
- Un grafico di burndown a punti per lo sprint 2 del prodotto B per tutti i team
- Un diagramma di velocità per un team per il prodotto C
- Un grafico di burndown in ore per il prodotto C per un team

Gli utenti possono selezionare i seguenti tipi di diagramma:

#### **Burndown in ore**

Un grafico di burndown in ore esegue un confronto tra le ore effettive impiegate dal team per le User story e il burndown previsto per lo sprint. Questo grafico contiene inoltre una linea di burnup corrispondente al numero di ore completate.

L'asse X visualizza i giorni dello sprint. Tutti i giorni, inclusi i fine settimana, vengono considerati giorni lavorativi validi. L'asse Y visualizza le ore delle attività nello sprint. Le ore effettive restanti vengono visualizzate sotto forma di una riga di colore verde. Il burndown previsto o i riferimenti vengono visualizzati in rosso. La linea di burnup viene visualizzata in colore blu e il numero di ore previste per il completamento dell'attività calcolate originariamente vengono visualizzate in giallo. Ciascun punto delle righe corrisponde a un punto dati che rappresenta un giorno dello sprint. Il testo visualizzato al passaggio del mouse per i punti dati ore mostra il giorno dello sprint e il lavoro restante. Il testo visualizzato al passaggio del mouse per i punti dati dei riferimenti mostra il giorno dello sprint e il lavoro pianificato restante.

#### **Burndown a punti**

Un grafico di burndown a punti esegue il confronto tra gli story point restanti completati dal team e il burndown previsto. Come per il burndown dello sprint, la riga di burndown effettivo viene visualizzata in colore verde e i riferimenti in colore rosso.

Ciascun punto dati della riga del burndown effettivo rappresenta un giorno dello sprint. Il burndown giornaliero a punti riflette i punti restanti per il giorno e le stime dei nuovi punti (ad esempio, User story aggiunte oppure modifiche o rimozione degli story point dell'utente). Il suggerimento visualizzato sulla riga di burndown effettivo mostra il giorno dello sprint e il numero di punti restanti nello sprint.

#### **Velocità**

Un diagramma di velocità che rappresenta la capacità in story point del team per lo sprint e il numero di punti previsti. L'asse X rappresenta tutti gli sprint della release. L'asse Y rappresenta i punti User story distribuiti per ogni sprint. Le barre verticali rappresentano la velocità del team per lo sprint. La velocità media degli sprint chiusi correnti e precedenti viene visualizzata sotto forma di una di una riga orizzontale di colore turchese lungo le barre di velocità.

#### **Visualizzazione dei diagrammi nella pagina Dashboard**

I membri del team e gli altri utenti possono creare velocemente diagrammi per visualizzare lo stato corrente dei prodotti.

#### **Per visualizzare i diagrammi**

- 1. Accedere al menu Agile Vision e selezionare Dashboard dal menu Panoramica.
- 2. Fare clic sull'icona del filtro presente nell'angolo destro della finestra del diagramma.

Verrà visualizzato il filtro Opzioni di diagramma.

- 3. Selezionare il prodotto che si desidera visualizzare. Questo valore è obbligatorio.
- 4. Selezionare la release che si desidera visualizzare. Questo valore è obbligatorio.
- 5. Per visualizzare l'avanzamento dello sprint o del team, selezionare uno sprint e un team.
- 6. Selezionare il tipo di diagramma che si desidera visualizzare (ore, punti o velocità), e fare clic su Applica

Viene visualizzato il diagramma richiesto. Le selezioni vengono mantenute fino alla loro modifica.

#### <span id="page-97-0"></span>**Visualizzazione dei diagrammi nella pagina Dettagli sprint**

La pagina Diagrammi e backlog dello sprint visualizza più grafici per offrire un report completo dell'avanzamento dello sprint. È possibile filtrare la visualizzazione per prodotto, sprint e team.

#### **Burndown in ore**

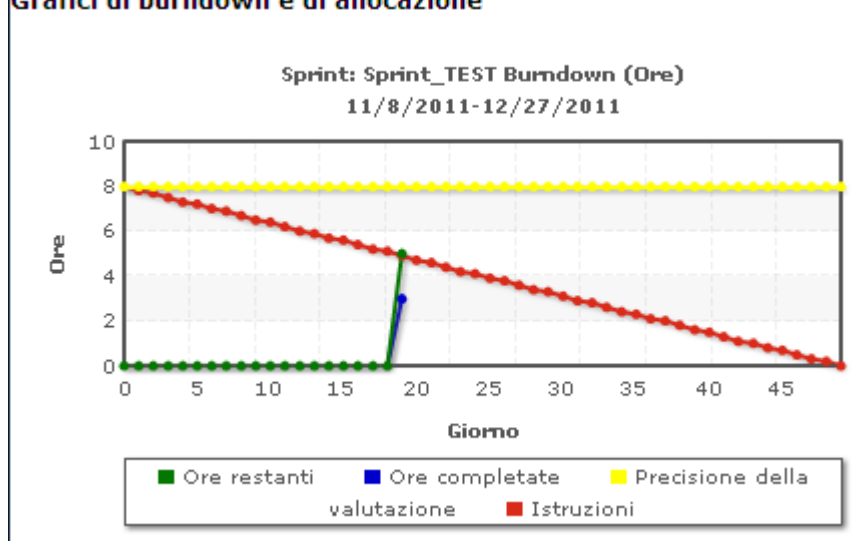

Un grafico di burndown in ore esegue un confronto tra le ore effettive impiegate dal team per le User story e il burndown previsto per lo sprint.

#### Grafici di burndown e di allocazione

L'asse X mostra i giorni dello sprint. Tutti i giorni, inclusi i fine settimana, vengono considerati giorni lavorativi validi. L'asse Y mostra le ore delle attività nello sprint. Le ore effettive restanti vengono visualizzate sotto forma di una riga di colore verde. Il burndown previsto, o i riferimenti, viene visualizzato in rosso. Le ore completate vengono mostrate in azzurro. Le ore previste vengono mostrato in giallo. Ciascun punto delle righe corrisponde a un punto dati che rappresenta un giorno dello sprint. Il testo al passaggio del mouse visualizzato per i punti dati ore mostra il giorno dello sprint e il lavoro restante. Il testo al passaggio del mouse visualizzato per i punti dati dei riferimenti mostra il giorno dello sprint e il lavoro pianificato restante.

#### **Burndown a punti**

Un grafico di burndown a punti esegue il confronto tra gli story point restanti completati dal team e il burndown previsto. Come per il burndown dello sprint, la riga di burndown effettivo viene visualizzata in colore verde e i riferimenti in colore rosso.

Ciascun punto dati della riga del burndown effettivo rappresenta un giorno dello sprint. Il burndown giornaliero a punti riflette i punti restanti per il giorno e le stime dei nuovi punti (ad esempio, User story aggiunte oppure modifiche o rimozione degli story point dell'utente). Il suggerimento visualizzato sulla linea del burndown corrente mostra il giorno dello sprint e il numero di punti restanti nello sprint.

#### **Allocazione di un membro del team**

Diagramma di allocazione di un membro del team Il diagramma visualizza, per ciascun membro del team, la capacità complessiva dello sprint, le ore restanti alla data corrente e un grafico a barre di allocazione delle ore.

Il grafico a barre fornisce un confronto tra la capacità del membro del team e le ore effettive assegnate. La barra indica con il colore verde le ore allocate correttamente (dall'80 al 100% della capacità), con il colore blu la sottoallocazione e con il rosso la sovrallocazione. Il testo visualizzato al passaggio del mouse su una barra mostra le ore restanti disponibili, le ore assegnate restanti e la percentuale di ore (% effettivo, \$totale).

#### **Report e diagrammi del dashboard Agile Vision**

È possibile visualizzare diagrammi e report aggiuntivi per facilitare la gestione dello sprint dal Dashboard Agile Vision in Salesforce.com.

#### **Procedere come descritto di seguito:**

- 1. Accedere a Agile Vision e fare clic su Impostazioni nella barra degli strumenti di navigazione.
- 2. Fare clic sulla scheda Dashboard.

Verrà visualizzato il dashboard. Se il dashboard Agile Vision non è visibile, fare clic sul collegamento all'elenco dei dashboard posizionato al di sotto del titolo di dashboard. Verrà visualizzato il dashboard pubblico Vision

3. Selezionare il dashboard Agile Vision.

Il dashboard visualizzato contiene i diagrammi seguenti:

- Diagramma Problemi: tutti i problemi per stato
- Diagramma Problemi: problemi per gravità
- Diagramma Completamento della User story: tutti i problemi per stato
- 4. Fare clic sul diagramma desiderato per visualizzare le opzioni di generazione del report.

È possibile modificare i criteri di generazione del report utilizzando le opzioni seguenti:

Le opzioni di report includono gli elementi elencati di seguito, sebbene possano variare in base al tipo di report.

#### **Riepilogo delle informazioni in base a:**

- Numero
- **Punti**
- Prodotto: nome del prodotto
- Release: nome della release
- Gravità
- Sprint: nome dello sprint
- Sprint: attivo
- **Stato**
- Tipo

#### **Mostra**

- User story personali
- User story del team
- User story di cui è proprietario l'utente
- User story in coda
- Tutte le User story

#### **Intervallo di tempo**

È possibile selezionare gli intervalli di tempo mediante i campi Data e Intervallo.

#### **Filtri**

Nella parte inferiore della pagina è possibile filtrare il diagramma al di sotto dell'opzione Filter by (Filtrato per).

- Fare clic su Edit (Modifica) per modificare i filtri del diagramma corrente.
- Per rimuovere il filtro, fare clic su Clear (Cancella) accanto all'istruzione della query di filtro.

Fare clic sul collegamento alla guida in linea presente in questa pagina se si desidera ottenere ulteriori informazioni sull'esecuzione e la modifica dei report.

### **Aggiunta di una retrospettiva dello sprint**

Al termine di uno sprint, il team di Scrum discute durante un meeting di retrospettiva le operazioni non riuscite e quelle completate correttamente, e stabilisce misure utili per migliorare il processo ed evitare di ripetere gli stessi errori.

#### **Procedere come descritto di seguito:**

- 1. Aprire la pagina Informazioni sullo sprint dal menu Monitoraggio sprint.
- 2. Immettere i commenti e le decisioni risultanti dalla fase di retrospettiva nella sezione Retrospettiva.

**Nota:** il campo Retrospettiva dello sprint presenta un limite di 32.000 caratteri.

# **Capitolo 6: Temi**

Questa sezione contiene i seguenti argomenti:

[Informazioni sulla pagina Temi](#page-102-0) (a pagina 103) [Creazione di un tema](#page-102-1) (a pagina 103) [Modifica delle proprietà di un tema](#page-103-0) (a pagina 104) [Visualizzazione dettagli del tema](#page-104-0) (a pagina 105)

# <span id="page-102-0"></span>**Informazioni sulla pagina Temi**

Nello sviluppo Agile, è possibile utilizzare i temi per raggruppare User story correlate. La pagina Temi consente di visualizzare un elenco di tutti i temi creati e le relative descrizioni.

La pagina Temi consente di eseguire le seguenti attività:

- [Creare nuovo temi](#page-102-1) (a pagina 103)
- [Visualizzare i dettagli del tema](#page-104-0) (a pagina 105)
- [Modificare le proprietà del tema](#page-103-0) (a pagina 104)

## <span id="page-102-1"></span>**Creazione di un tema**

I temi sono elementi facoltativi per i prodotti e possono essere creati da qualsiasi membro del team assegnato al prodotto. I temi vengono utilizzati per raggruppare User story similari. Se lo si desidera, è possibile selezionare più temi per la User story disponibile per il prodotto selezionato. Se una User story è assegnata a più temi, è possibile visualizzare la User story all'interno dell'elenco contenuto nei dettagli di ciascun tema.

#### **Procedere come descritto di seguito:**

- 1. Accedere al menu Agile Vision e selezionare Temi dal menu Pianificazione. Verrà visualizzata la pagina Temi.
- 2. Fare clic su Nuovo tema.

Verrà visualizzata la pagina Modifica tema.

3. Compilare i seguenti campi:

#### **Nome tema**

Definisce il nome del nuovo tema

#### **Obbligatorio:** Sì

**Lunghezza massima:** 80 caratteri

#### **Prodotto**

Specifica il nome del prodotto al quale appartiene il tema. L'utente può selezionare solamente i prodotti ai quali è assegnato come membro del team.

**Obbligatorio:** Sì

#### **Descrizione**

Specifica informazioni relative al tema.

**Lunghezza massima:** 500 caratteri

- 4. Effettuare una delle seguenti operazioni:
	- Fare clic su Salva per creare il tema.

Verrà visualizzata la pagina dei dettagli del tema. Modificare le impostazioni generali del tema e associare le User story al tema.

■ Fare clic su Salva e Crea nuovo per creare il tema, quindi creare temi aggiuntivi.

Il tema viene creato e i campi della pagina Modifica tema vengono cancellati.

Fare clic su Salva e chiudi per tornare all'elenco Temi.

# <span id="page-103-0"></span>**Modifica delle proprietà di un tema**

#### **Per modificare le proprietà del tema**

- 1. Accedere al menu Agile Vision e selezionare Temi dal menu Pianificazione.
- 2. Fare clic su Modifica per il tema che si desidera modificare.

3. Compilare i seguenti campi, quindi fare clic su Salva.

#### **Nome tema**

Definisce il nome del nuovo tema

#### **Obbligatorio:** Sì

**Lunghezza massima:** 80 caratteri

#### **Product**

Specifica il nome del prodotto al quale appartiene il tema.

**Obbligatorio:** Sì

#### **Descrizione**

Specifica informazioni relative al tema.

**Lunghezza massima:** 500 caratteri

# <span id="page-104-0"></span>**Visualizzazione dettagli del tema**

La pagina Dettagli tema visualizza tutte le informazioni relative al tema, quali le proprietà generali, le relative User story e la cronologia delle azioni eseguite.

È possibile eseguire le seguenti attività dalla pagina Dettagli tema:

- [Modificare le proprietà del tema](#page-103-0) (a pagina 104)
- Eliminare il tema
- [Creare una nuova User story per il tema](#page-38-0) (a pagina 39)
- Visualizzare i dettagli della User story assegnata al tema

# **Capitolo 7: Utilizzo di Chatter**

Questa sezione contiene i seguenti argomenti:

[Informazioni su Chatter](#page-106-0) (a pagina 107) [Attivazione o disattivazione della funzione Following](#page-106-1) (a pagina 107) [Visualizzazione delle informazioni di Chatter](#page-107-0) (a pagina 108)

## <span id="page-106-0"></span>**Informazioni su Chatter**

Chatter consente di comunicare con altri utenti nell'organizzazione e di scambiare informazioni in tempo reale. Chatter consente di eseguire le operazioni seguenti:

- Visualizzare informazioni, aggiornamenti di stato delle persone seguite ed eseguire aggiornamenti in gruppi di cui si è membri.
- Creare un gruppo Chatter che consenta ai membri di pubblicare aggiornamenti e comunicare privatamente gli uni con gli altri.
- Aggiungere allegati o collegamenti a una pubblicazione.
- Determinare se si desidera seguire un utente o un record che è stato abilitato per Chatter.

È possibile modificare le impostazioni di Chatter. Per informazioni complete sull'utilizzo di Chatter, consultare la *Guida e la formazione di SalesForce.com.*  Per accedere alla documentazione, selezionare il collegamento Impostazioni per visualizzare le impostazioni personali, quindi selezionare il collegamento alla guida in linea.

# <span id="page-106-1"></span>**Attivazione o disattivazione della funzione Following**

Chatter consente di seguire le informazioni riguardanti i seguenti elementi di Agile Vision o Product Vision:

- **Prodotti**
- Release
- **Requisiti**
- **Funzionalità**
- **Origini**
- User story
- **Attività**
- **Problemi**

La funzionalità che consente di seguire elementi è attiva per impostazione predefinita per gli elementi Agile Vision o Product Vision creati.

Se non si è autori di un elemento, tale funzione non viene attivata, tuttavia è possibile attivarla manualmente.

È possibile sapere se un elemento viene seguito guardando la colonna Following sulla pagina di elenco.

#### **Per attivare o disattivare la funzione che consente di seguire elementi di Chatter**

- 1. Aprire la pagina di elenco appropriata e individuare l'elemento specifico nell'elenco.
- 2. Nella colonna Follow dell'elemento in elenco, eseguire una delle seguenti operazioni:
	- Per seguire l'elemento in elenco, fare clic sull'icona verde a sinistra della parola Follow.
	- Per disattivare la funzione che consente di seguire l'elemento in elenco, fare clic sull'icona a destra della parola Following.

# <span id="page-107-0"></span>**Visualizzazione delle informazioni di Chatter**

Chatter è disponibile sia per Agile Vision che per Product Vision. Le informazioni di Chatter che si visualizzano in uno di questi prodotti concernono solamente quel prodotto.

È possibile visualizzare le informazioni di Chatter dalla pagina di elenco di Chatter o da pagine di dettaglio.
### **Pagina di elenco di Chatter**

In questa pagina sono elencate le attività consolidate su tutti gli elementi che si seguono in Agile Vision o Product Vision.

#### **Per visualizzare la pagina di elenco di Chatter**

- 1. Passare al menu Product Vision o Agile Vision, a seconda delle informazioni di Chatter che si desidera visualizzare.
- 2. Con il menu visualizzato, selezionare Chatter dal menu Panoramica.

Viene visualizzato l'elenco completo delle attività di Chatter per gli elementi che si seguono.

### **Feed di Chatter dalla pagina dei dettagli**

I feed di Chatter sono disponibili dalla pagina dei dettagli di un elemento in elenco. L'elenco di Chatter concerne solamente l'elemento in elenco selezionato.

### **Per visualizzare i feed di Chatter dalla pagina dei dettagli**

- 1. Aprire la pagina dei dettagli di un elemento (ad esempio un requisito specifico in Product Vision o uno sprint specifico in Agile Vision).
- 2. Nel campo Visualizza, selezionare Chatter Feed (Feed di Chatter).

Viene visualizzata l'attività di Chatter.

# **Appendice A: Riconoscimenti di terzi**

Questa sezione contiene i seguenti argomenti:

[Dojo Toolkit 1.3.1](#page-111-0) (a pagina 112) Ext JS - [JavaScript](#page-112-0) Library (a pagina 113) [JSON 1.0](#page-113-0) (a pagina 114) [jquery 1.3.2](#page-114-0) (a pagina 115)

## <span id="page-111-0"></span>**Dojo Toolkit 1.3.1**

Questo prodotto include il software Dojo Toolkit 1.3.1, distribuito da CA in conformità ai termini seguenti:

Copyright (c) 2005-2009, The Dojo Foundation

All rights reserved.

Redistribution and use in source and binary forms, with or without modification, are permitted provided that the following conditions are met:

- Redistributions of source code must retain the above copyright notice, this list of conditions and the following disclaimer.
- Redistributions in binary form must reproduce the above copyright notice, this list of conditions and the following disclaimer in the documentation and/or other materials provided with the distribution.
- Neither the name of the Dojo Foundation nor the names of its contributors may be used to endorse or promote products derived from this software without specific prior written permission.

THIS SOFTWARE IS PROVIDED BY THE COPYRIGHT HOLDERS AND CONTRIBUTORS "AS IS" AND ANY EXPRESS OR IMPLIED WARRANTIES, INCLUDING, BUT NOT LIMITED TO, THE IMPLIED WARRANTIES OF MERCHANTABILITY AND FITNESS FOR A PARTICULAR PURPOSE ARE DISCLAIMED. IN NO EVENT SHALL THE COPYRIGHT OWNER OR CONTRIBUTORS BE LIABLE FOR ANY DIRECT, INDIRECT, INCIDENTAL, SPECIAL, EXEMPLARY, OR CONSEQUENTIAL DAMAGES (INCLUDING, BUT NOT LIMITED TO, PROCUREMENT OF SUBSTITUTE GOODS OR SERVICES; LOSS OF USE, DATA, OR PROFITS; OR BUSINESS INTERRUPTION) HOWEVER CAUSED AND ON ANY THEORY OF LIABILITY, WHETHER IN CONTRACT, STRICT LIABILITY, OR TORT (INCLUDING NEGLIGENCE OR OTHERWISE) ARISING IN ANY WAY OUT OF THE USE OF THIS SOFTWARE, EVEN IF ADVISED OF THE POSSIBILITY OF SUCH DAMAGE.

## <span id="page-112-0"></span>**Ext JS - JavaScript Library**

Ext JS - JavaScript Library

Copyright (c) 2006-2010, Ext JS, Inc.

All rights reserved.

licensing@extjs.com

http://extjs.com/license

Open Source License

------------------------------------------------------------------------------------------

Ext is licensed under the terms of the Open Source GPL 3,0 license.

http://www.gnu.org/licenses/gpl.html

There are several FLOSS exceptions available for use with this release for open source applications that are distributed under a license other than the GPL.

\* Open Source License Exception for Applications

http://extjs.com/products/floss-exception.php

\* Open Source License Exception for Development

http://extjs.com/products/ux-exception.php

Commercial License

-----------------------------------------------------------------------------------------

This is the appropriate option if you are creating proprietary applications and you are not prepared to distribute and share the source code of your application under the GPL v3 license. Please visit http://extjs.com/license for more details.

OEM / Reseller License

------------------------------------------------------------------------------------------

For more details, please visit: http://extjs.com/license.

--

This library is distributed in the hope that it will be useful, but WITHOUT ANY WARRANTY; without even the implied warranty of MERCHANTABILITY or FITNESS FOR A PARTICULAR PURPOSE. See the GNU General Public License for more details.

## <span id="page-113-0"></span>**JSON 1.0**

Questo prodotto include software JSoN 1.0, distribuito da CA in conformità ai seguenti termini:

Copyright (c) 2002 JSON.org

Permission is hereby granted, free of charge, to any person obtaining a copy of this software and associated documentation files (the "Software"), to deal in the Software without restriction, including without limitation the rights to use, copy, modify, merge, publish, distribute, sublicense, and/or sell copies of the Software, and to permit persons to whom the Software is furnished to do so, subject to the following conditions:

The above copyright notice and this permission notice shall be included in all copies or substantial portions of the Software.

The Software shall be used for Good, not Evil.

THE SOFTWARE IS PROVIDED "AS IS", WITHOUT WARRANTY OF ANY KIND, EXPRESS OR IMPLIED, INCLUDING BUT NOT LIMITED TO THE WARRANTIES OF MERCHANTABILITY, FITNESS FOR A PARTICULAR PURPOSE AND NONINFRINGEMENT. IN NO EVENT SHALL THE AUTHORS OR COPYRIGHT HOLDERS BE LIABLE FOR ANY CLAIM, DAMAGES OR OTHER LIABILITY, WHETHER IN AN ACTION OF CONTRACT, TORT OR OTHERWISE, ARISING FROM, OUT OF OR IN CONNECTION WITH THE SOFTWARE OR THE USE OR OTHER DEALINGS IN THE SOFTWARE.

## <span id="page-114-0"></span>**jquery 1.3.2**

Questo prodotto include il software jquery 1.3.2, distribuito da CA in conformità ai termini seguenti:

Copyright (c) 2009 John Resig, http://jquery.com/

Permission is hereby granted, free of charge, to any person obtaining a copy of this software and associated documentation files (the "Software"), to deal in the Software without restriction, including without limitation the rights to use, copy, modify, merge, publish, distribute, sublicense, and/or sell copies of the Software, and to permit persons to whom the Software is furnished to do so, subject to the following conditions:

The above copyright notice and this permission notice shall be included in all copies or substantial portions of the Software.

THE SOFTWARE IS PROVIDED "AS IS", WITHOUT WARRANTY OF ANY KIND, EXPRESS OR IMPLIED, INCLUDING BUT NOT LIMITED TO THE WARRANTIES OF MERCHANTABILITY, FITNESS FOR A PARTICULAR PURPOSE AND NONINFRINGEMENT. IN NO EVENT SHALL THE AUTHORS OR COPYRIGHT HOLDERS BE LIABLE FOR ANY CLAIM, DAMAGES OR OTHER LIABILITY, WHETHER IN AN ACTION OF CONTRACT, TORT OR OTHERWISE, ARISING FROM, OUT OF OR IN CONNECTION WITH THE SOFTWARE OR THE USE OR OTHER DEALINGS IN THE SOFTWARE.